# A1 FOUR/A1XFOUR

Multi-Effects Processor

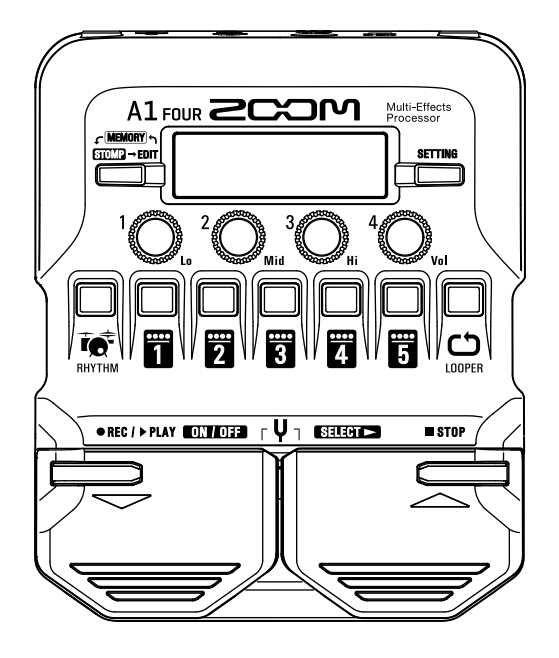

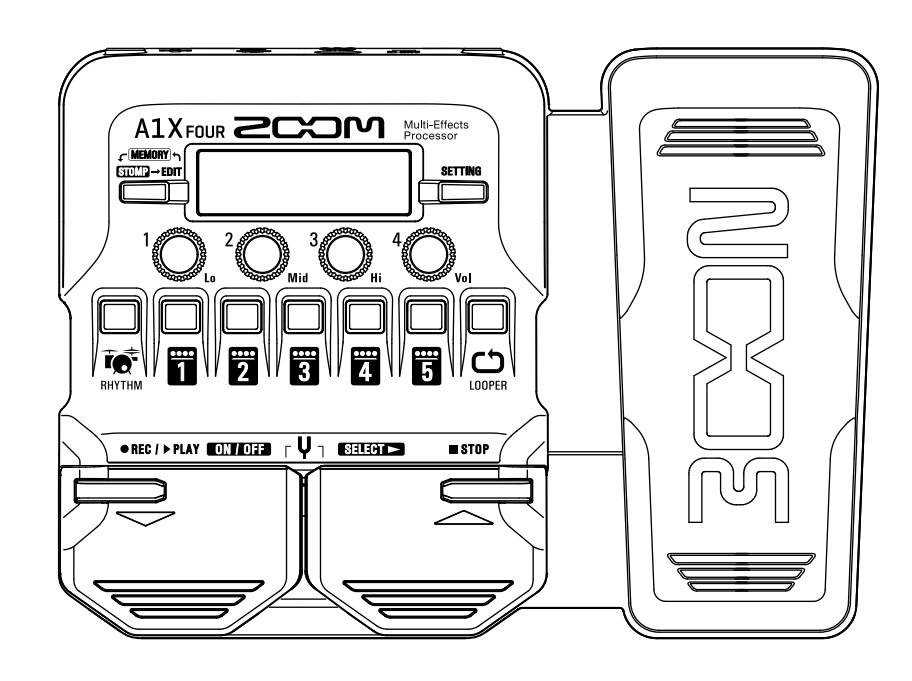

# **Bedienungsanleitung**

Bitte lesen Sie vor dem Gebrauch unbedingt die Sicherheits- und Gebrauchshinweise.

### **© 2019 ZOOM CORPORATION**

Dieses Handbuch darf weder in Teilen noch als Ganzes ohne vorherige Erlaubnis kopiert oder nachgedruckt werden.

Produktnamen, eingetragene Warenzeichen und in diesem Dokument erwähnte Firmennamen sind Eigentum der jeweiligen Firma. Alle Warenzeichen sowie registrierte Warenzeichen, die in dieser Anleitung zur Kenntlichmachung genutzt werden, sollen in keiner Weise die Urheberrechte des jeweiligen Besitzers einschränken oder brechen.

# <span id="page-1-0"></span>**Einleitung**

Vielen Dank, dass Sie sich für den ZOOM  $A1$  FOUR/ $A1X$  FOUR Multi-Effects Processor entschieden haben.

Dieser Multieffektprozessor bietet zahlreiche Effekte wie Reverb, Chorus und Distortion, die sich kombinieren lassen, um den Sound zu verändern. Die Effektkombinationen und Parametereinstellungen können als Patch-Speicher gesichert und für den späteren Einsatz geladen werden. Probieren Sie zunächst die werksseitig belegten Patch-Speicher aus, um zu hören, wie sich diese auf den Klang auswirken.

Für Ihren persönlichen Sound ist es wichtig, die Merkmale der einzelnen Effekte kennenzulernen, um das Maximum aus ihnen herauszuholen. Daher empfiehlt es sich, einen Effekt in einem Preset-Patch-Speicher einmal auszuschalten. Wenn die Klangänderung dennoch schwer nachzuvollziehen ist, versuchen Sie, alle Effekte bis auf einen auszuschalten und die Parameter für diesen Effekt während des Spielens zu verändern. Die Reihenfolge der Effekte hat zudem einen großen Einfluss auf den Sound. Eventuell nähern Sie sich dem gewünschten Sound, indem Sie mit der Effektreihenfolge experimentieren.

Dieser Multieffekt-Prozessor bietet sehr einfach Zugriff auf eine Vielzahl von Sounds. Wir hoffen, dass Ihnen dieses Geräts viel Freude bereiten wird.

# **Hauptmerkmale des**

#### **Erstellen Sie Sounds dank der intuitiven und einfachen Bedienung**

Die Bedienung ist an klassische Bodeneffekte angelehnt und ermöglicht die schnelle und intuitive Anlage von Sounds.

#### **MAA-1 Mikrofonadapter**

Die Effekte lassen sich auch für akustische Instrumente nutzen. Schließen Sie dazu ein Mikrofon mit XLR-Anschluss an den MAA-1 Mikrofonadapter an. Dank der integrierten Phantomspeisung (+48 V) können auch Ansteck- und andere Kondensatormikrofone betrieben werden.

#### **Für akustische Instrumente optimierte Effektsounds**

Neben den Haupteffekten aus unserer aktuellen G-Serie bietet dieses Effektgerät beliebte Effekte für Akustikgitarre aus unserer AC-Serie sowie speziell optimierte Effekte für verschiedene akustische Instrumente. Dank der Anti-Feedback-Funktion ist der Effekteinsatz bei einer Live-Darbietung kein Problem. Mit der kostenfreien Guitar Lab Anwendung zur Effektverwaltung für Mac und Windows können Sie online verfügbare Effekte hinzufügen oder auch Patch-Speicher editieren und sichern.

#### **Extrem vielseitige Rhythmus-Pattern**

Das Gerät integriert einfache Rhythmus-Pattern für unterschiedliche Stilrichtungen.

#### **30-Sekunden Looper**

Mit dem integrierten Looper mit 30 Sekunden Aufnahmedauer lassen sich live mehrere Phrasen übereinanderlegen. Auch in Kombination mit akustischen Instrumenten lässt sich der Looper praktisch nutzen: Wird der Looper am Anfang der Effektkette eingesetzt, brauchen Sie eine Phrase nur einmal einspielen, um sie anschließend zu loopen und nach Bedarf zu bearbeiten.

#### **Schnelle Anpassung der Klangregelung (EQ) an die aktuellen Auftrittsbedingungen**

In den Modi MEMORY und STOMP kann das Ausgangssignal über drei EQ- (Lo/Mid/Hi) und einen Lautstärkeregler (Vol) angepasst werden. So lässt sich der Klang schnell an unterschiedliche Auftrittsorte anpassen.

#### **Langer Betrieb mit Batterien**

Mit vier Typ-AA-Batterien ist ein Dauerbetrieb von bis zu 18 Stunden möglich (bei inaktiver Hintergrundbeleuchtung).

# <span id="page-2-0"></span>**Begriffe in diesem Handbuch**

#### **Patch-Speicherplätze**

Ein "Patch-Speicher" speichert den ON/OFF-Status der Effekte und die eingestellten Parameterwerte. Die Effekte werden als Patch-Speicherplätze gespeichert und geladen. Ein Patch-Speicher kann bis zu fünf Effekte enthalten, wobei der  $\text{A1}$  Four/ $\text{A1}$  Four bis zu 50 Patches im Speicher ablegen kann.

#### **Bank**

Eine Gruppe aus 10 Patch-Speichern wird als "Bank" bezeichnet. Durch Umschalten der Bänke können Sie die Patch-Speicher schnell laden. Der  $A1$  Four / $A1X$  Four verfügt über fünf Bänke.

#### **Effekt-Typ**

Die Effekt-Typen enthalten zahlreiche Effekte wie Reverb, Chorus und Distortion. Sie können aus diesen Typen wählen, um sie den Patch-Speichern hinzuzufügen.

#### **MEMORY-Modus**

In diesem Modus wählen Sie Patch-Speicherplätze über die Fußschalter aus.

#### **STOMP-Modus**

In diesem Modus schalten Sie die Effekte eines Patch-Speichers mit den Fußschaltern an bzw. aus.

#### **EDIT-Modus**

In diesem Modus bearbeiten Sie die Typen, Parameter und Effekte in einem Patch-Speicher.

#### **PRESELECT**

Mit dieser Funktion können Sie auf ein Patch-Speicher an einer beliebigen Position im Speicher umschalten, während Sie weiterhin mit dem Sound des aktuellen Patch-Speichers spielen.

#### **BANK HOLD**

Diese Funktion beschränkt die Umschaltung der Patch-Speicher auf die aktuelle Bank.

#### **AUTO SAVE**

Mit dieser Funktion werden Änderungen an den Patch-Speichern und Effekt-Einstellungen automatisch gespeichert.

#### **ECO-Modus**

Diese Funktion schaltet das Gerät 10 Stunden nach der letzten Nutzung automatisch aus.

#### **Anti-Feedback-Funktion**

Diese Funktion erkennt die Frequenz der Rückkopplung automatisch und senkt diese ab.

# **Inhalt**

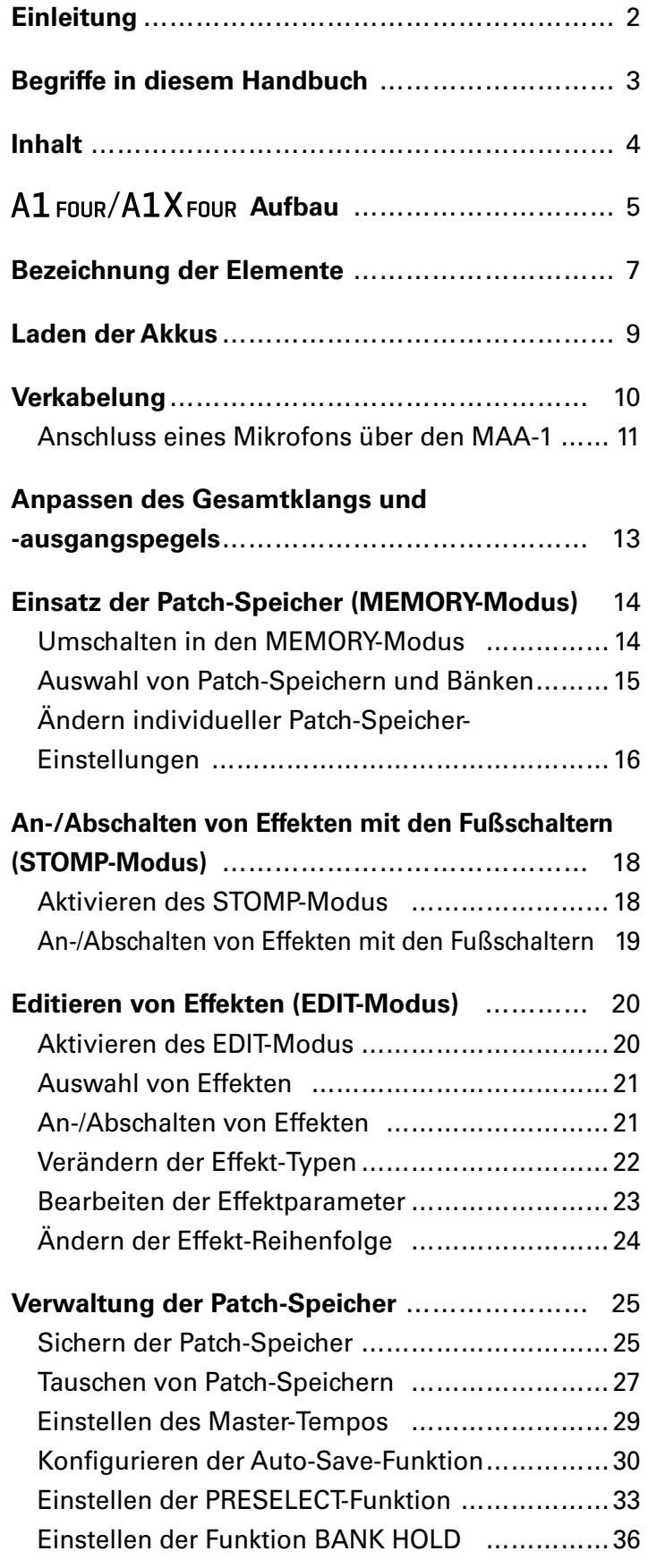

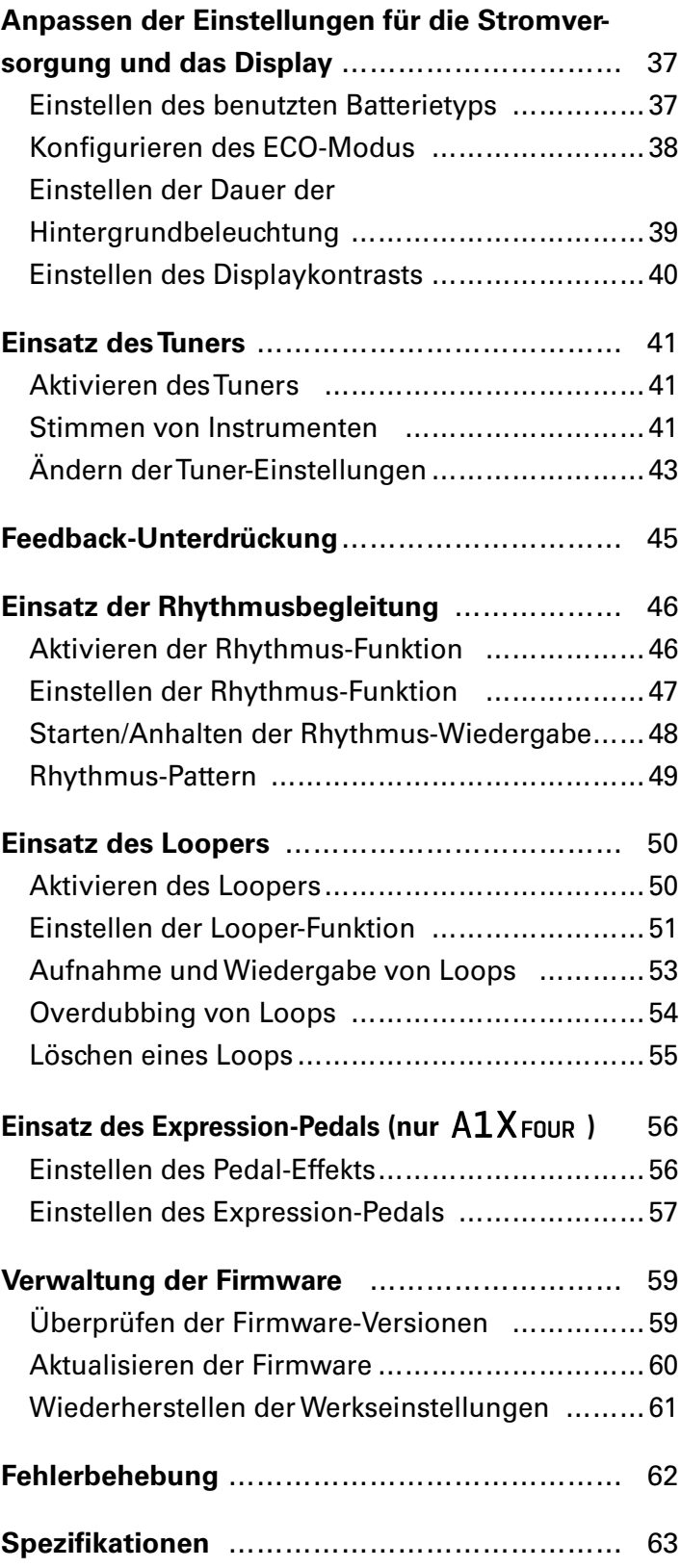

# <span id="page-4-0"></span>**A1 FOUR/A1X FOUR Aufbau**

#### **Signalfluss**

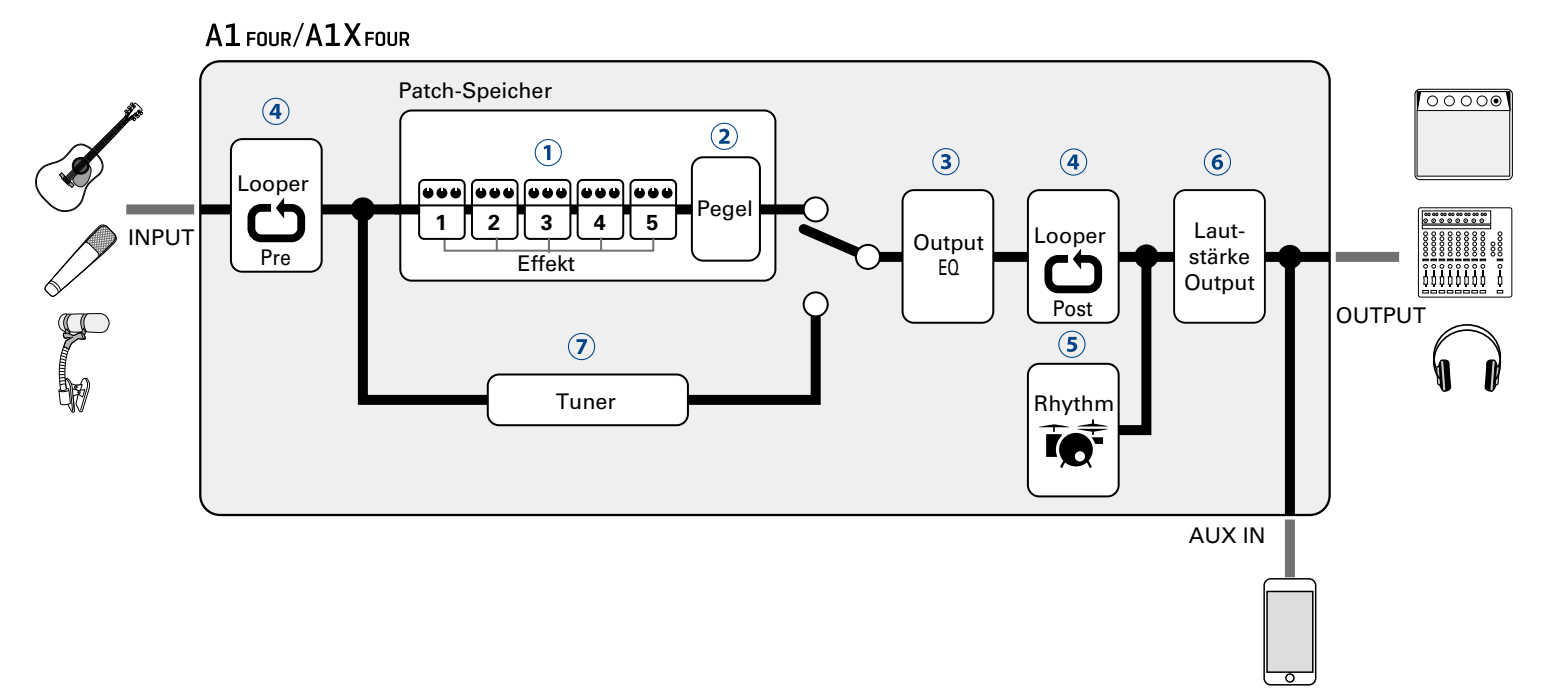

- Das anliegende Instrumentensignal durchläuft nacheinander die Effekte 1 bis 5.
- (→ ["Einsatz der Patch-Speicher \(MEMORY-Modus\)" auf Seite 14](#page-13-1))
- Der Pegel des Patch-Speichers wird angepasst.
- (→ ["Einsatz der Patch-Speicher \(MEMORY-Modus\)" auf Seite 14](#page-13-1))
- Der Gesamtklang wird angepasst. Diese Einstellung bleibt auch dann erhalten, wenn Sie den Patch-Speicher umschalten.

 $\rightarrow$  ["Anpassen des Gesamtklangs und -ausgangspegels" auf Seite 13\)](#page-12-1)

- Aufgenommene Phrasen können als Loop wiedergegeben werden. Der Looper kann wahlweise vor (Pre) oder hinter (Post) die Effekte und den EQ geschaltet werden.
- $\rightarrow$  ["Einsatz des Loopers" auf Seite 50\)](#page-49-1)
- Mit Hilfe der internen Rhythmus-Pattern können Drum-Sounds wiedergegeben werden.
- $\rightarrow$  ["Einsatz der Rhythmusbegleitung" auf Seite 46\)](#page-45-1)
- Die Gesamtlautstärke wird angepasst.
- (→ ["Anpassen des Gesamtklangs und -ausgangspegels" auf Seite 13\)](#page-12-1)
- $\overline{O}$  Mit dieser Funktion können Sie das angeschlossene Instrument stimmen.
- $\rightarrow$  ["Einsatz des Tuners" auf Seite 41\)](#page-40-1)

#### **Überblick über den Speicher (Patch-Speicher/Bänke)**

Der A1 FOUR/A1X FOUR kann bis zu 50 Patch-Speicher speichern. Die Patch-Speicher werden in Bänken mit jeweils 10 Patches verwaltet.

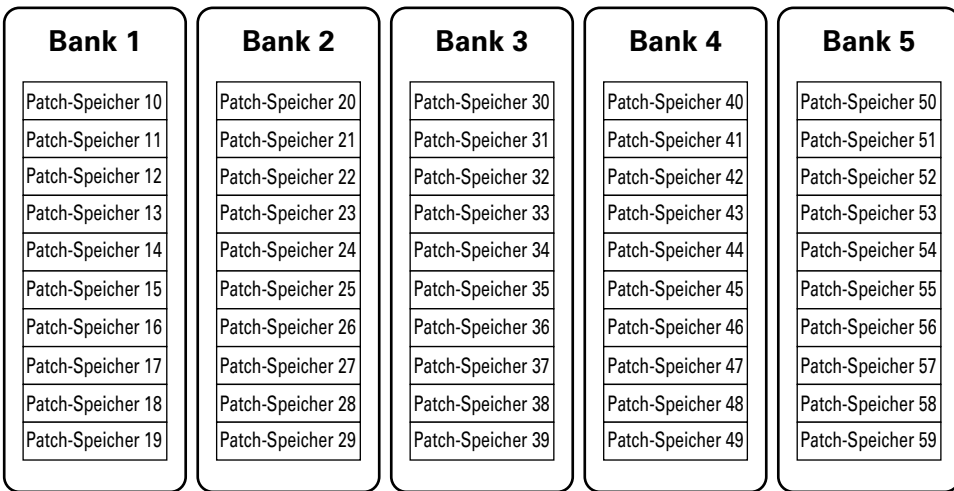

#### **Betriebsmodi**

Der A1 FOUR/A1X FOUR bietet drei Betriebsmodi, die während der Darbietung nach Bedarf ausgerufen werden können.

#### **• MEMORY-Modus**

Dient zur Auswahl der Patch-Speicher für Ihre Performance. (→ ["Einsatz der Patch-Speicher \(MEMORY-Modus\)" auf Seite 14](#page-13-1))

#### **• STOMP-Modus**

Erlaubt das An-/Ausschalten der Effekte in einem Patch-Speicher über die Fußschalter. (→ ["An-/Abschalten von Effekten mit den Fußschaltern \(STOMP-Modus\)" auf Seite 18](#page-17-1))

#### **• EDIT-Modus**

Dient zur Auswahl anderer Effekte für einen Patch-Speicher sowie zur Editierung der Effektparameter. (→ ["Editieren von Effekten \(EDIT-Modus\)" auf Seite 20\)](#page-19-1)

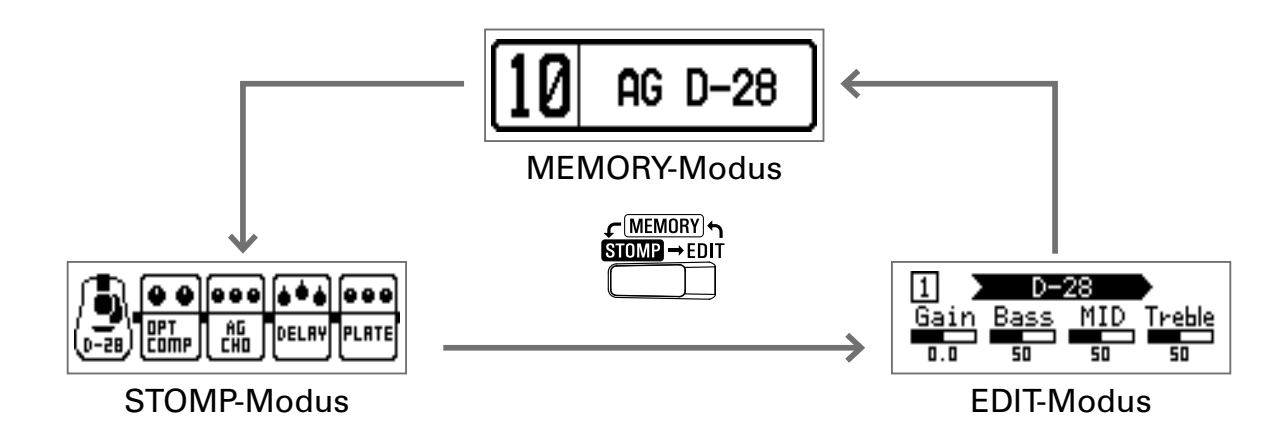

# <span id="page-6-0"></span>**Bezeichnung der Elemente**

#### **Vorderseite**

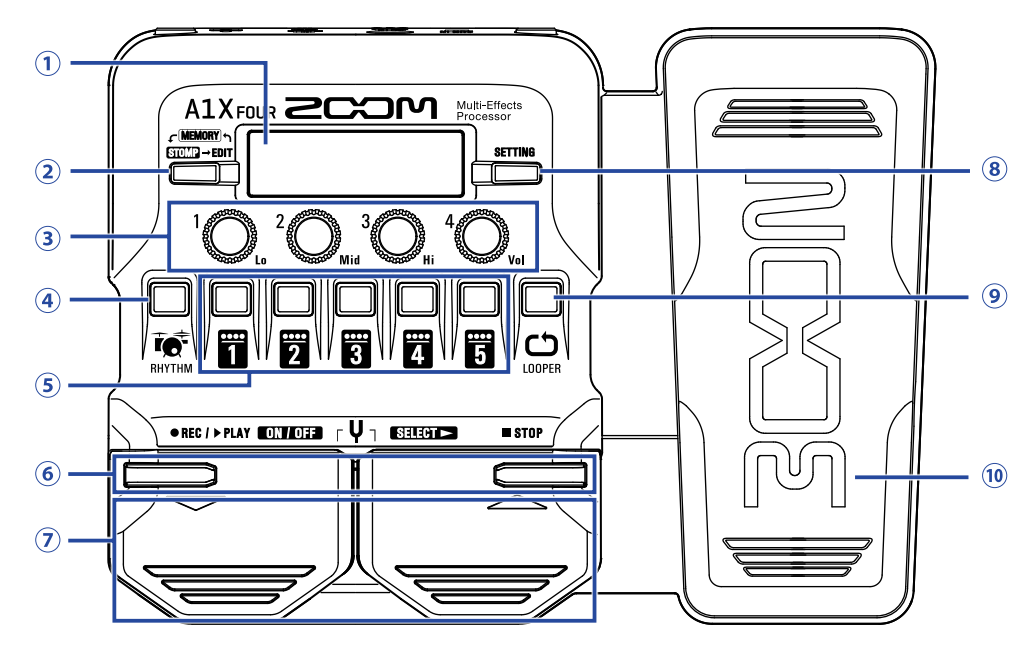

#### **Display**

Hier werden Informationen wie der Name des aktuellen Patch-Speichers, seine Effekte sowie ihre Parameterwerte dargestellt.

#### **Modusschalter**

Mit dieser Taste schalten Sie zyklisch zwischen den Modi MEMORY, STOMP und EDIT um.

#### **Parameter-Regler**

Mit diesen Reglern passen Sie die Effektparameter an und nehmen verschiedene Einstellungen vor.

#### **RHYTHM-Taste**

Mit dieser Taste aktivieren Sie die Rhythmus-Funktion.

#### **Effekt-/Bank-Tasten**

Im MEMORY-Modus schalten Sie damit die Bänke um. Im STOMP-Modus schalten Sie damit die einzelnen Effekte an bzw. aus. Im EDIT-Modus wählen Sie damit Effekte aus und schalten diese an bzw. aus.

#### **/ Tasten**

Mit diesen Tasten schalten Sie die Effekte im EDIT-Modus um. Sie haben dieselbe Funktion wie die  $\P$ / $\blacktriangle$ -Fußschalter.

#### **/ Fußschalter**

In MEMORY-Modus schalten Sie damit die Patch-Speicher um. Im STOMP-Modus wählen Sie damit Effekte aus und schalten diese z. B. an bzw. aus.

#### **SETTING-Taste**

Nun wird der SETTING-Screen geöffnet.

#### **LOOPER-Taste**

Mit dieser Taste aktivieren Sie den Looper.

#### **<sup>10</sup>** Expression-Pedal (nur A1X FOUR)

Wenn ein Effekt aus der PEDAL-Kategorie gewählt wurde, steuern Sie damit den Effektanteil.  $\leftrightarrow$  Ein[stellen des Pedal-Effekts" auf Seite 56](#page-55-1))

#### **Rückseite**

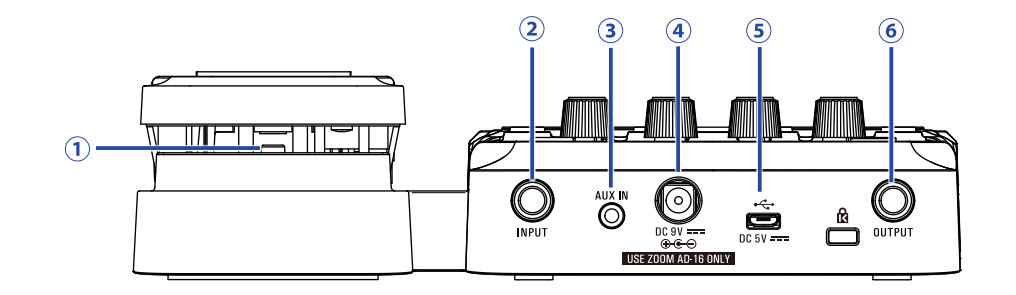

#### **10 Pedal-Schalter (nur A1X FOUR)**

Wenn ein Effekt aus der PEDAL-Kategorie aktiv ist, schalten Sie den Effekt mit dieser Taste an bzw. aus.

#### **Eingangsbuchse**

Hier schließen Sie ein Instrument an.

#### **(3) Buchse AUX IN**

Hier schließen Sie ein Audiogerät oder eine externe Klangquelle an.

#### **HINWEIS**

Signale, die an der Buchse AUX IN anliegen, werden direkt auf die Buchse OUTPUT durchgeschliffen, ohne die internen Effekte zu durchlaufen.

#### **Netzteilbuchse**

Hier schließen Sie das zugehörige Netzteil (ZOOM AD-16) an.

#### **USB-Port**

Schließen Sie hier einen Computer oder ein externes Gerät an. Mit Guitar Lab können Sie die Patch-Speicher verwalten und editieren oder auch Effekte vom Computer hinzufügen. Zudem können Sie hier auch eine mobile Powerbank als Stromversorgung anschließen.

#### **OUTPUT-Buchse**

Schließen Sie hier ein PA-System oder einen Kopfhörer an.

# <span id="page-8-0"></span>**Laden der Akkus**

**1.** Öffnen Sie das Batteriefach auf der Unterseite des Geräts und setzen Sie vier Typ AA Batterien ein.

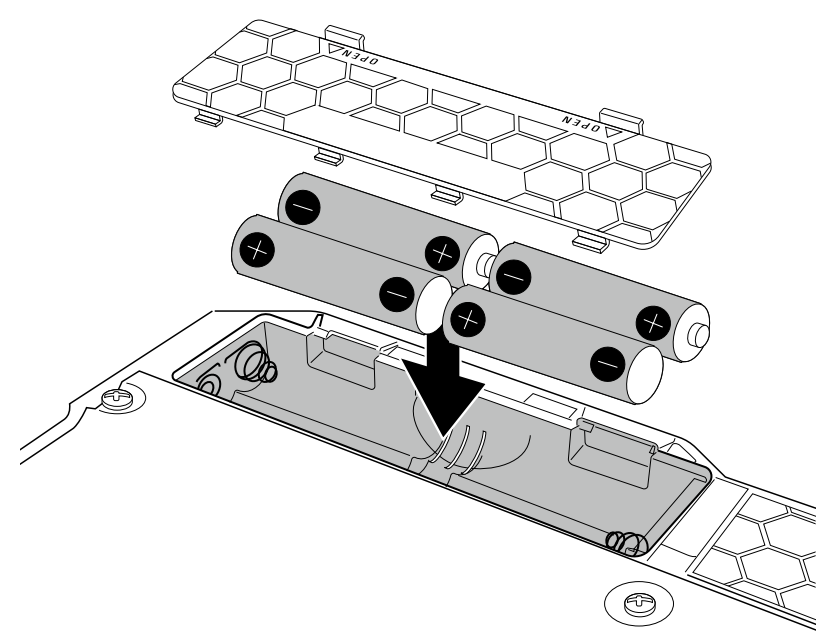

#### **2.** Schließen Sie das Batteriefach wieder.

#### **ANMERKUNG**

Stellen Sie den benutzten Batterietyp korrekt ein, damit die verbleibende Batteriekapazität exakt dargestellt werden kann.  $\leftrightarrow$  Einstellen des benutzten Batterietyps" auf Seite 37)

#### **HINWEIS**

- Wenn ein entsprechendes Netzteil (ZOOM AD-16) angeschlossen ist, wird das Gerät mit Wechselstrom gespeist.
- Das Gerät kann im Betrieb auch über den USB-Port mit Strom versorgt werden.

#### **Übersicht ECO-Modus**

- Ab Werk ist der ECO-Modus auf ON eingestellt: Bei Nichtbenutzung wird das Gerät nach 10 Stunden automatisch ausgeschaltet.
- Bei Bedarf können Sie den ECO-Modus im SETTING-Screen auf "OFF" einstellen. (-> "Konfigurieren [des ECO-Modus" auf Seite 38\)](#page-37-1)

# <span id="page-9-1"></span><span id="page-9-0"></span>**Verkabelung**

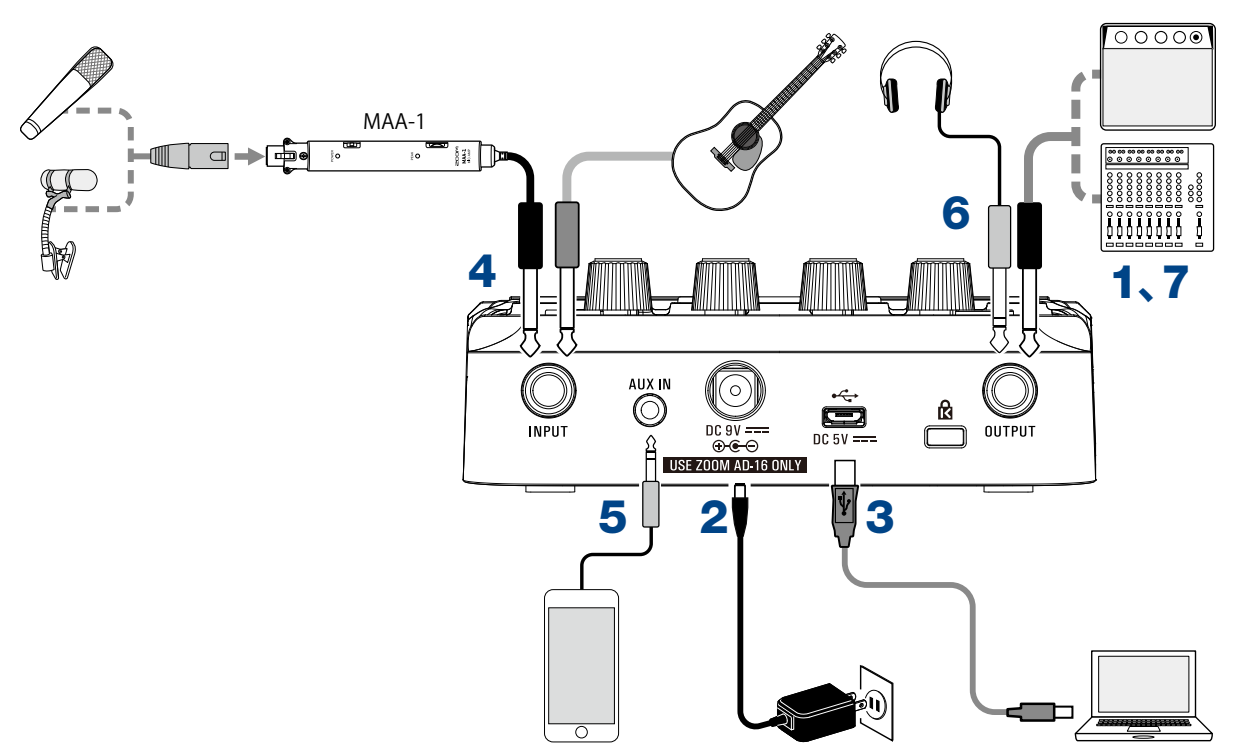

- **1.** Senken Sie die Lautstärke des Ausgabegeräts vollständig ab.
- **2.** Für den Netzteilbetrieb verbinden Sie das zugehörige Netzteil (ZOOM AD-16) mit der Netzteilbuchse und einer Steckdose. Dadurch wird der  $AT$  FOUR/ $ATX$ FOUR eingeschaltet.
- **3.** Für den Betrieb mit einem Computer verbinden Sie ein (optionales) USB-Kabel mit dem USB-Port und dem Computer. Wenn Sie den  $A1$  Four/ $A1X$ Four über USB-Bus-Power speisen, wird das Gerät nach dem Anschluss des Kabels eingeschaltet.

#### **Guitar Lab**

Mit Guitar Lab können Sie die Patch-Speicher verwalten und editieren oder auch Effekte vom Computer hinzufügen. Laden Sie Guitar Lab von der ZOOM-Webseite ([www.zoom.co.jp/\)](https://www.zoom.co.jp/) herunter.

**4.** Schließen Sie ein Instrument an der Buchse INPUT an.

Wenn Sie den  $A1$  Four/ $A1X$  Four mit Batterien betreiben, wird das Gerät nach dem Anschluss des Kabels eingeschaltet. Verwenden Sie den MAA-1, um ein Mikrofon anzuschließen.  $\rightarrow$  "Anschluss eines [Mikrofons über den MAA-1" auf Seite 11](#page-10-1))

5. Um eine externe Audioquelle zu verwenden, verbinden Sie den tragbaren Audio-Player oder ein anderes Gerät mit der Buchse AUX IN.

#### **HINWEIS**

Signale, die an der Buchse AUX IN anliegen, werden direkt auf die Buchse OUTPUT durchgeschliffen, ohne die internen Effekte zu durchlaufen.

**6.** Schließen Sie ein PA-System oder einen Kopfhörer an der Buchse OUTPUT an.

**7.** Heben Sie die Lautstärke des Ausgabegeräts an.

# <span id="page-10-1"></span><span id="page-10-0"></span>**Anschluss eines Mikrofons über den MAA-1**

Mit Hilfe des MAA-1 können Sie ein Mikrofon am  $A1$  FOUR/ $A1X$  FOUR anschließen und dann auch Instrumente wie Mundharmonikas, Geigen, Trompeten, Saxofone und andere Saiten- und Blasinstrumente verwenden, die über keine Tonabnehmer verfügen.

### **Einsetzen von Batterien in den MAA-1**

**1.** Zum Öffnen des Batteriefachs drücken Sie die Abdeckung nach unten und schieben sie nach vorn.

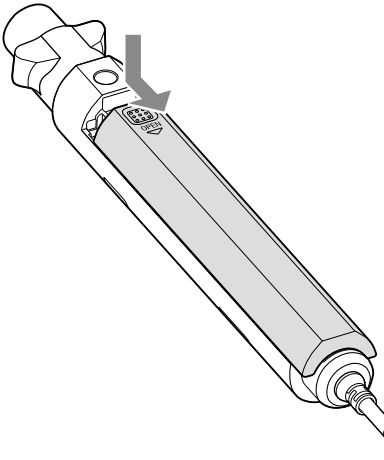

**2.** Setzen Sie zwei Typ-AA-Batterien ein.

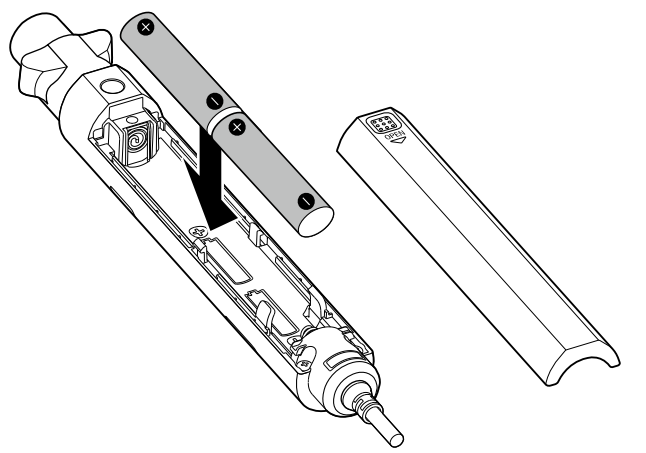

**3.** Schließen Sie das Batteriefach wieder.

### **Schalten Sie den MAA-1 ein.**

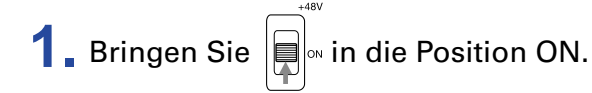

### POWER<br> **O** leuchtet rot.

Zum Anschluss eines Kondensatormikrofons oder eines anderen Geräts, das auf Phantomspeisung angewiesen ist, stellen Sie den Schalter auf +48V ein.

#### **ANMERKUNG**

Wenn Sie Geräte anschließen, die nicht für Phantomspeisung ausgelegt sind, sollten Sie I≡l∾ nicht auf +48V einstellen. Andernfalls könnte das Gerät beschädigt werden.

# <span id="page-11-0"></span>**Anpassen des Eingangspegels des MAA-1**

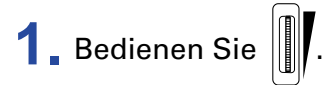

Passen Sie die Verstärkung so an, dass outen leuchtet.

Bei einem zu hohen Eingangspegel leuchtet <sup>PEAK</sup> rot.

# <span id="page-12-1"></span><span id="page-12-0"></span>**Anpassen des Gesamtklangs und -ausgangspegels**

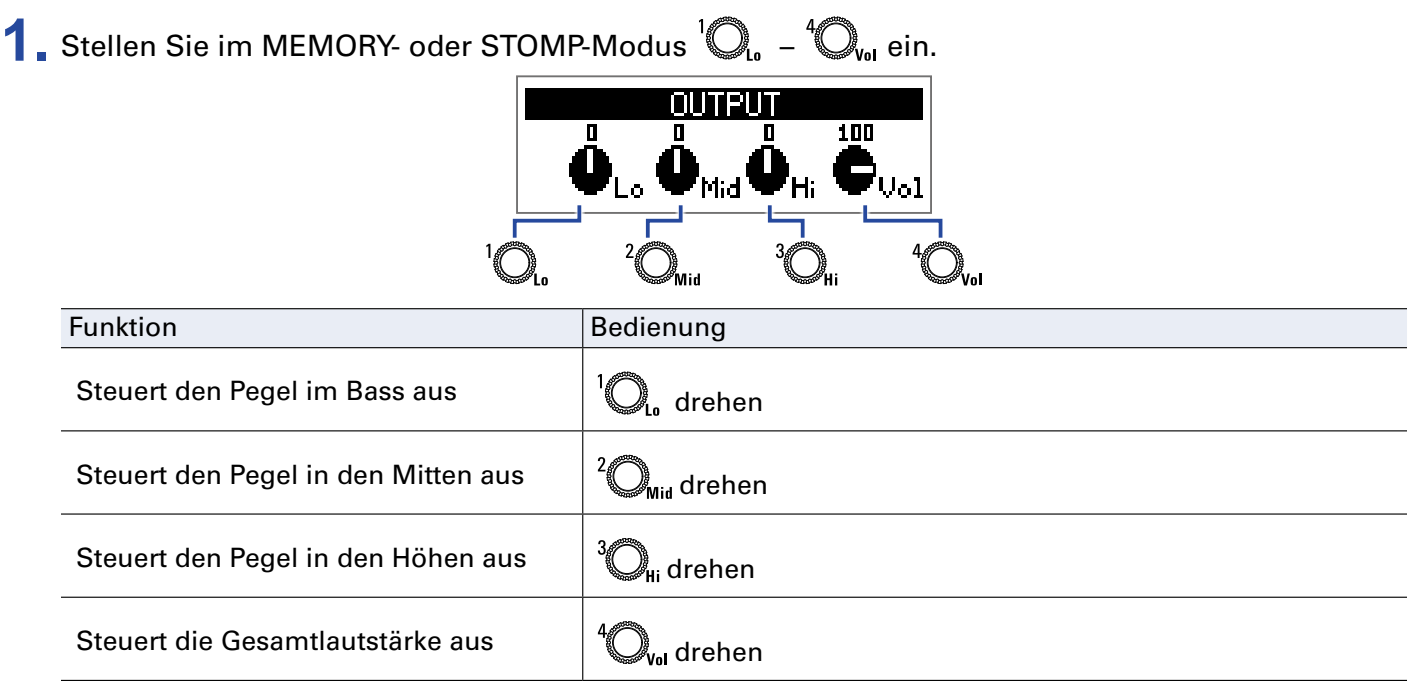

**HINWEIS**

Diese Einstellungen bleiben auch dann erhalten, wenn Sie den Patch-Speicher umschalten.

# <span id="page-13-1"></span><span id="page-13-0"></span>**Einsatz der Patch-Speicher (MEMORY-Modus)**

Der A1 FOUR/A1X FOUR verwaltet seine Effekte in Patch-Speichern. Ein Patch-Speicher kann bis zu 5 Effekte enthalten und ihren jeweiligen Status (ON/OFF) sowie die Parametereinstellungen speichern.

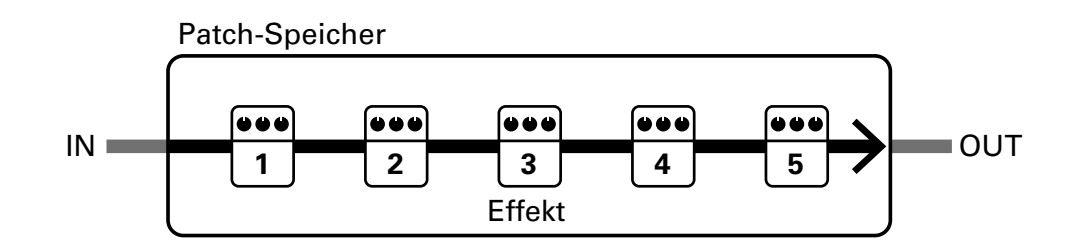

Sie können bis zu 50 Patch-Speicher anlegen. Gruppen mit jeweils 10 Patch-Speichern werden in Bänken organsiert, sodass Sie Effekte schnell durch Umschalten der Bänke laden können. Sie wählen die gewünschten Patch-Speicherplätze im MEMORY-Modus aus.

# **Umschalten in den MEMORY-Modus**

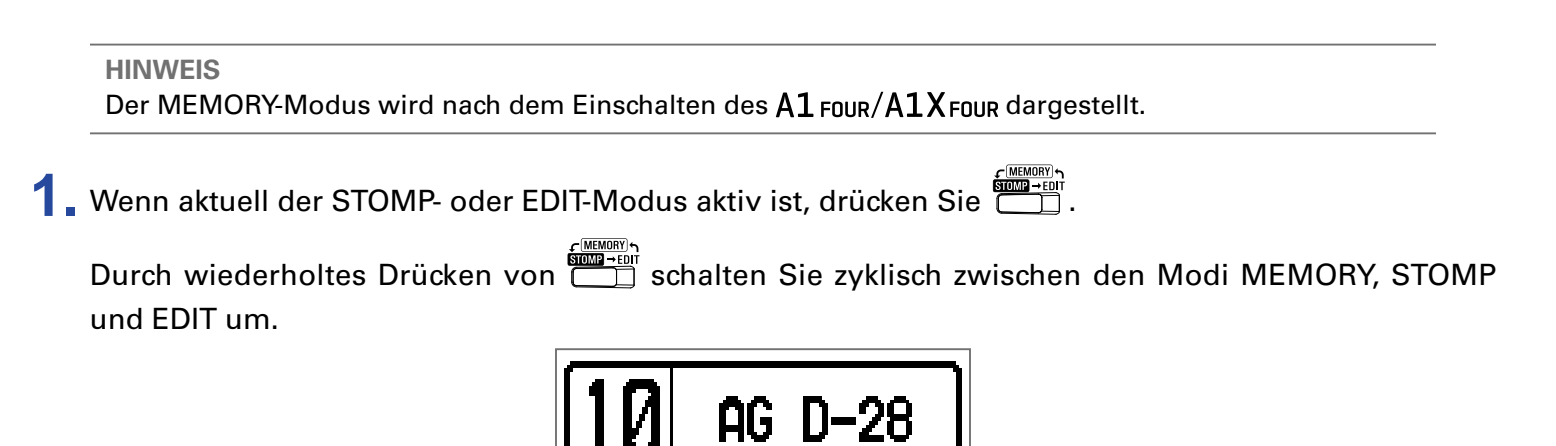

# <span id="page-14-0"></span>**Auswahl von Patch-Speichern und Bänken**

# **Umschalten der Patch-Speicher**

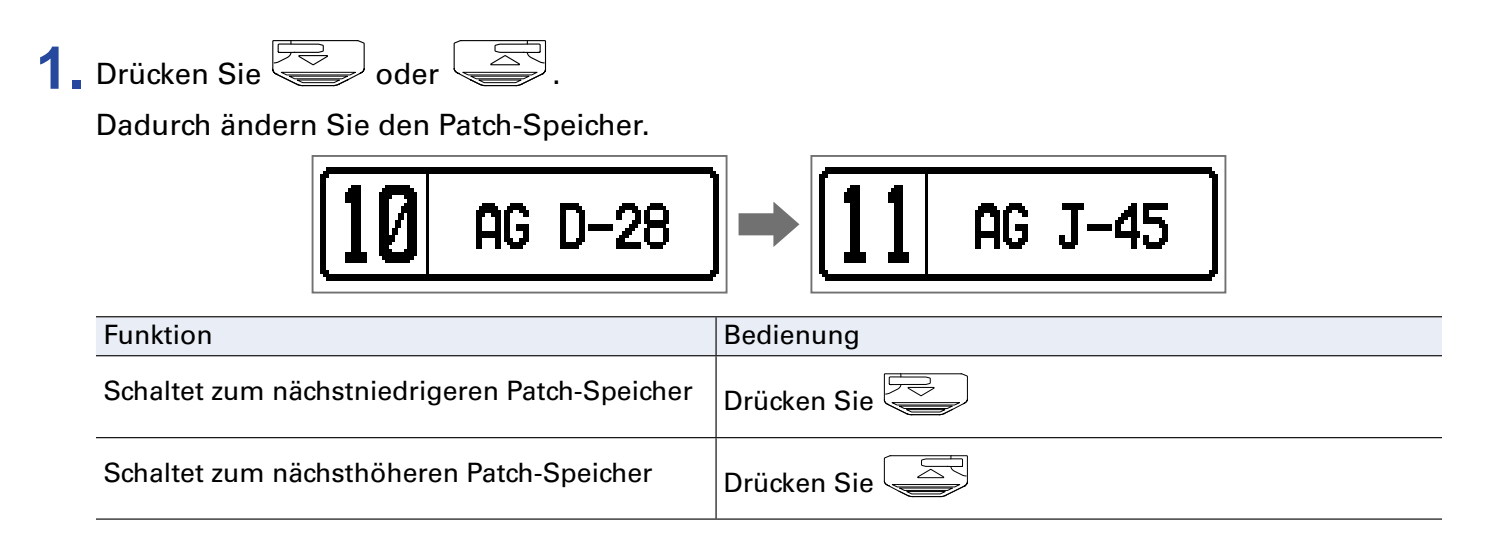

**HINWEIS**

- Wenn Sie  $\sqrt{N}$ oder  $\sqrt{N}$ gedrückt halten, werden die Patch-Speicher dauerhaft umgeschaltet.
- Mit der PRESELECT-Funktion können Sie auf einen Patch-Speicher an einer beliebigen Position umschalten, während Sie weiterhin mit dem Sound des aktuellen Patch-Speichers spielen.  $\leftrightarrow$  Einstellen [der PRESELECT-Funktion" auf Seite 33](#page-32-1))
- Wenn Sie Funktion BANK HOLD verwenden, ist das Umschalten auf die Patch-Speicher der aktuellen Bank beschränkt.  $\leftrightarrow$  ["Einstellen der Funktion BANK HOLD" auf Seite 36](#page-35-1))

### **Bänke umschalten**

**1.** Drücken Sie **11 - 8**.

Dadurch wechseln Sie die Bank. Die LED für die gewählte Bank leuchtet.

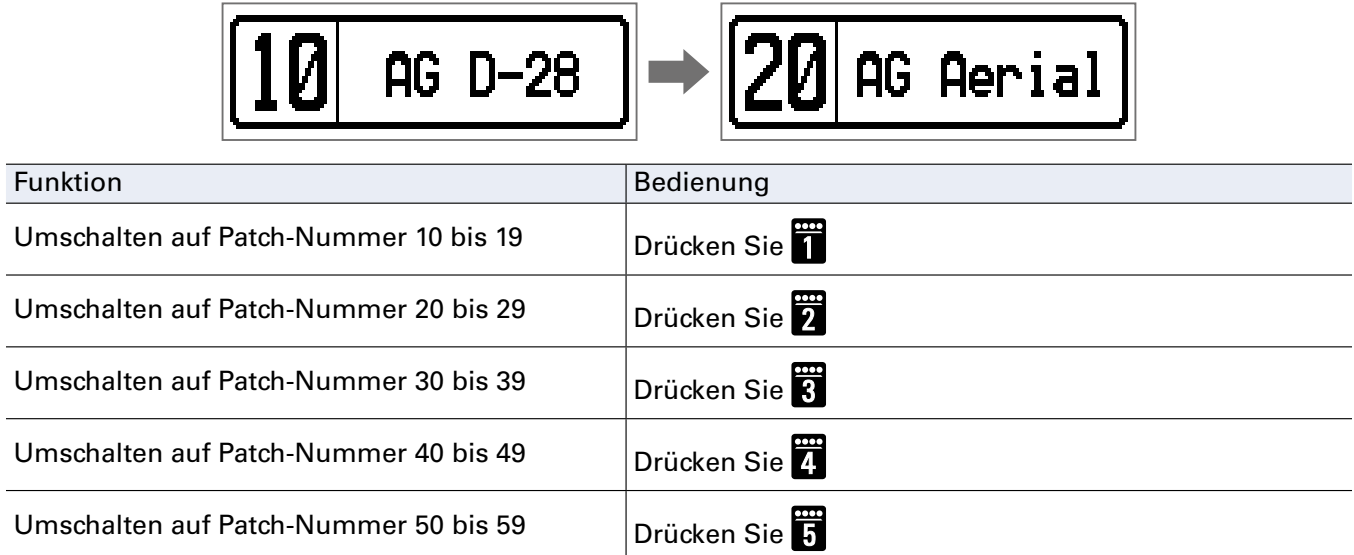

# <span id="page-15-0"></span>**Ändern individueller Patch-Speicher-Einstellungen**

**1.** Wählen Sie den Patch-Speicher, dessen Einstellungen Sie ändern möchten.

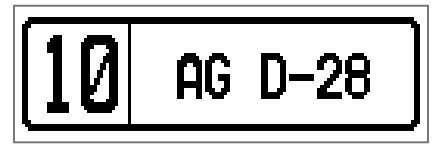

**2.** Drücken Sie **...**<br>**2.** Drücken Sie **...** 

Nun wird der SETTING-Screen geöffnet.

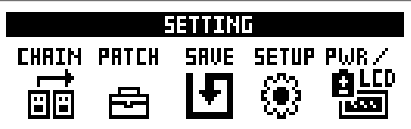

### 3. Drücken Sie **2.**

Dadurch wird der Screen mit den Patch-Speicher-Einstellungen geöffnet.

Hier können Sie den Pegel und Namen für den Patch-Speicher ändern.  $(\rightarrow$  ["Ändern des Patch-Spei](#page-15-1)[cher-Pegels" auf Seite 16,](#page-15-1) ["Umbenennen von Patch-Speichern" auf Seite 17](#page-16-0))

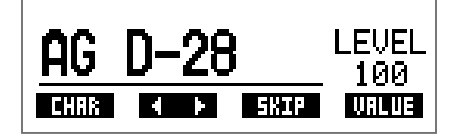

# <span id="page-15-1"></span>**Ändern des Patch-Speicher-Pegels**

**1.** Bedienen Sie  $\mathbb{Q}_n$ 

Dadurch ändern Sie den Patch-Speicher-Pegel.

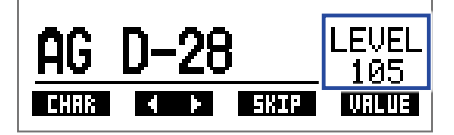

**HINWEIS**

• Drücken Sie  $\Box$ , um die Bearbeitung der Patch-Speicher-Einstellungen zu beenden und zum ursprünglichen Screen zurückzukehren.

• Neben den Einstellungen für die einzelnen Patch-Speicher können Sie zudem die Gesamtlautstärke und den EQ des  $\overline{A1}$  Four $\overline{A1}$   $\overline{X}$  Four verändern. ( $\rightarrow$  "Anpassen des Gesamtklangs und -ausgangspegels" auf [Seite 13](#page-12-1))

### <span id="page-16-0"></span>**Umbenennen von Patch-Speichern**

**1.** Bedienen Sie<sup>2</sup> $\mathbb{Q}_{\text{Mid}}$ 

Damit bewegen Sie den Cursor.

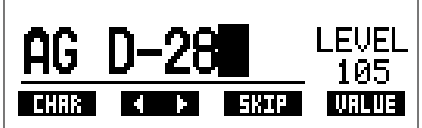

### $2.$  Bedienen Sie  $\mathbb{Q}_a$ .

Damit ändern Sie das Zeichen an der Cursor-Position.

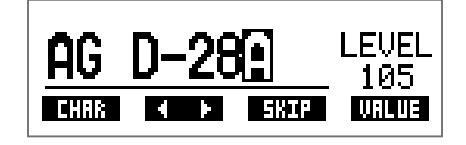

**HINWEIS**

- **SETTING** • Drücken Sie , um die Bearbeitung der Patch-Speicher-Einstellungen zu beenden und zum ur- sprünglichen Screen zurückzukehren.
- Folgende Buchstaben und Symbole stehen zur Verfügung. A–Z, a–z, 0–9, ! #  $\frac{6}{5}$ % & ' () +, -. ; = @ [] ^ \_ ` { } ~ (Leerzeichen)
- Bedienen Sie  $\bigotimes_{\mathsf{H}^i}$  um den Zeichentyp zu ändern.

# <span id="page-17-1"></span><span id="page-17-0"></span>**An-/Abschalten von Effekten mit den Fußschaltern (STOMP-Modus)**

Im STOMP-Modus können Sie Effekte mit den Fußschaltern an- bzw abschalten.

# **Aktivieren des STOMP-Modus**

**1.** Wenn aktuell der MEMORY- oder EDIT-Modus aktiv ist, drücken Sie  $\overbrace{C}^{\text{GMMSE},\text{GMMSE}}$ 

Durch wiederholtes Drücken von **Supper Schalten Sie zyklisch zwischen den Modi MEMORY**, STOMP und EDIT um.

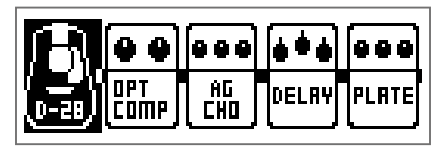

# <span id="page-18-0"></span>**An-/Abschalten von Effekten mit den Fußschaltern**

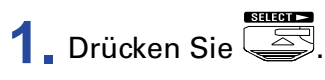

Wählen Sie den Effekt, den Sie steuern möchten.

Der gewählte Effekt wird invertiert dargestellt.

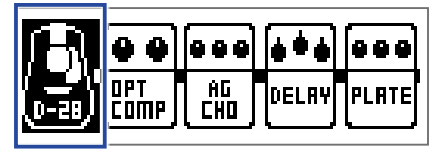

Drücken Sie wiederholt, um die Auswahl nach rechts zu bewegen.

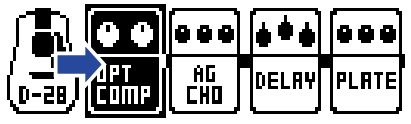

2. Drücken Sie ...

Dadurch wird der Effekt an-/abgeschaltet (ON/OFF).

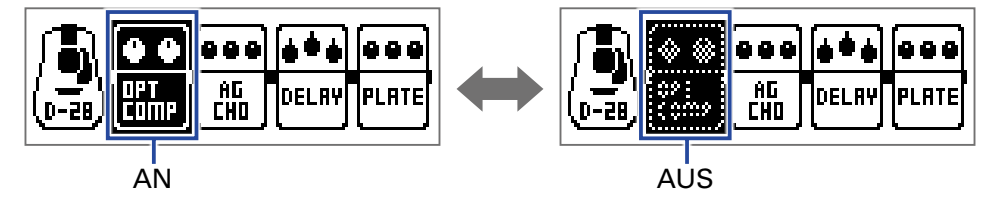

Um einen Effekt manuell an- bzw abzuschalten, drücken Sie die Taste  $\Box$  –  $\Box$ , die der Effektposition entspricht.

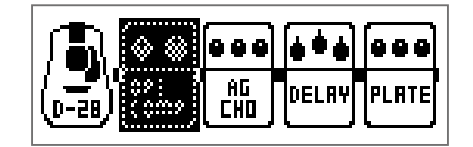

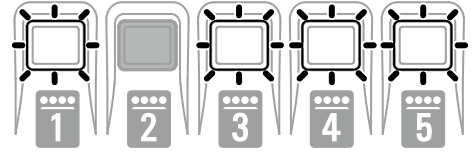

# <span id="page-19-1"></span><span id="page-19-0"></span>**Editieren von Effekten (EDIT-Modus)**

Im EDIT-Modus können Sie die Effekte in einem Patch-Speicher ändern und ihre Parameter anpassen.

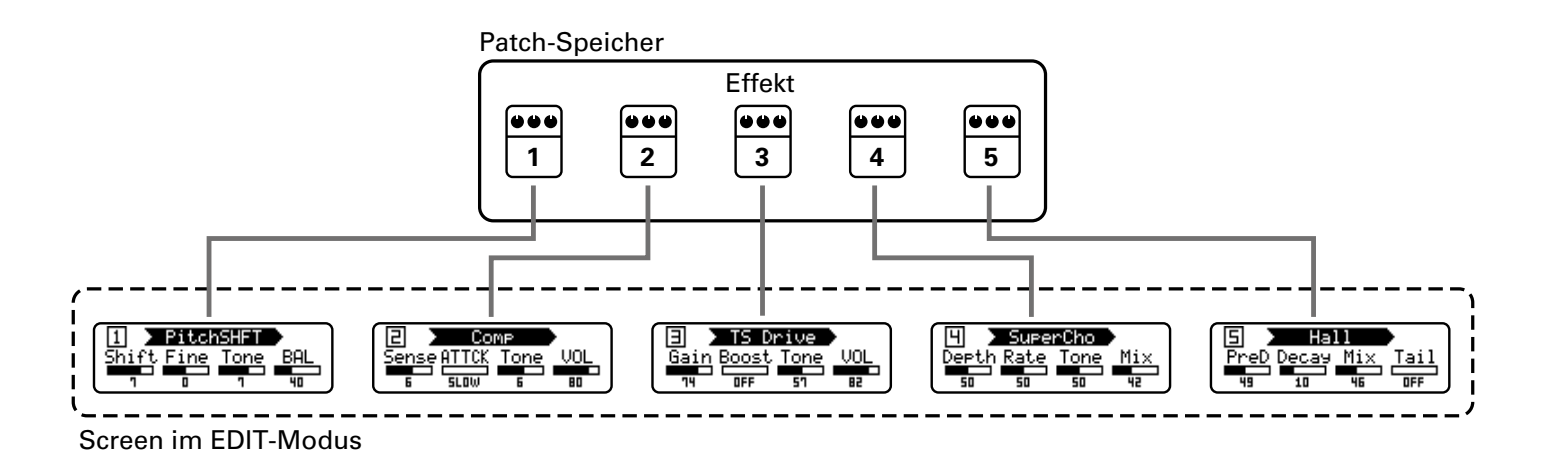

# **Aktivieren des EDIT-Modus**

**1.** Wählen Sie einen Patch-Speicher im MEMORY-Modus aus.

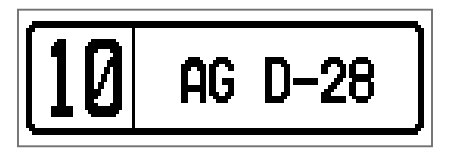

**2.** Drücken Sie

Durch wiederholtes Drücken von **ENDER SCHALTER SIE ZURCH ZURCH ZURCH ZURCH ZURCH ZURCH ZURCH ZURCH ZURCH ZURCH**<br>Schalten Sie zyklisch zwischen den Modi MEMORY, STOMP und EDIT um.

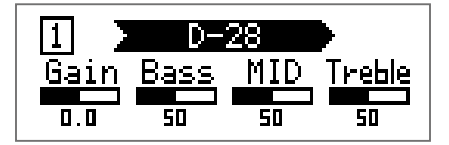

# <span id="page-20-0"></span>**Auswahl von Effekten**

**1.** Drücken Sie – für den Effekt, den Sie editieren möchten.

Damit schalten Sie den Effekt um.

Die LED für den gewählten Effekt leuchtet.

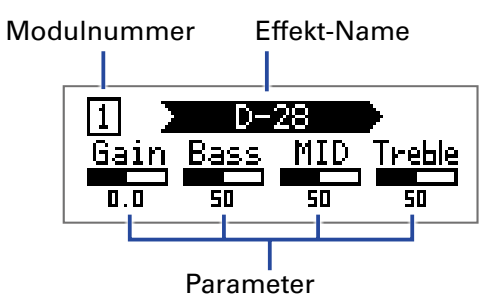

**HINWEIS**

Die Nummer der Effekteinheit entspricht seiner Position in der Patch-Speicher-Reihenfolge.

# **An-/Abschalten von Effekten**

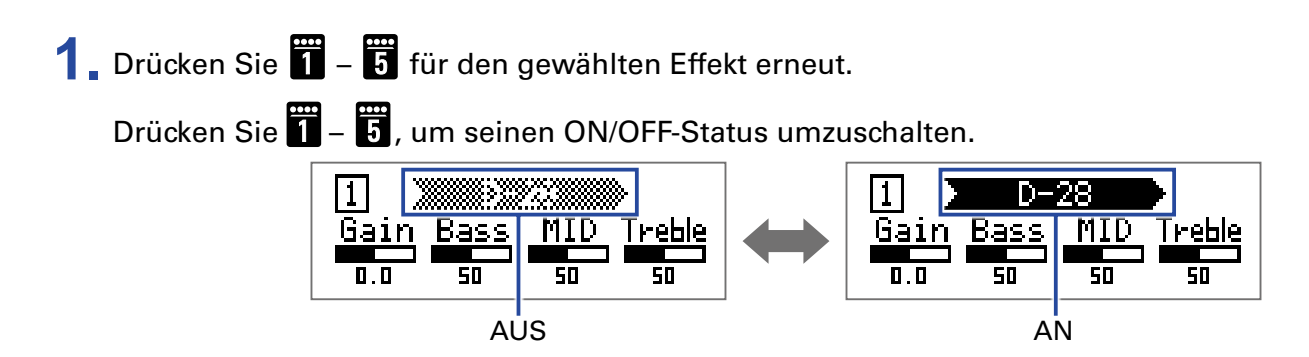

# <span id="page-21-2"></span><span id="page-21-0"></span>**Verändern der Effekt-Typen**

# **Auswahl der Effekt-Typen**

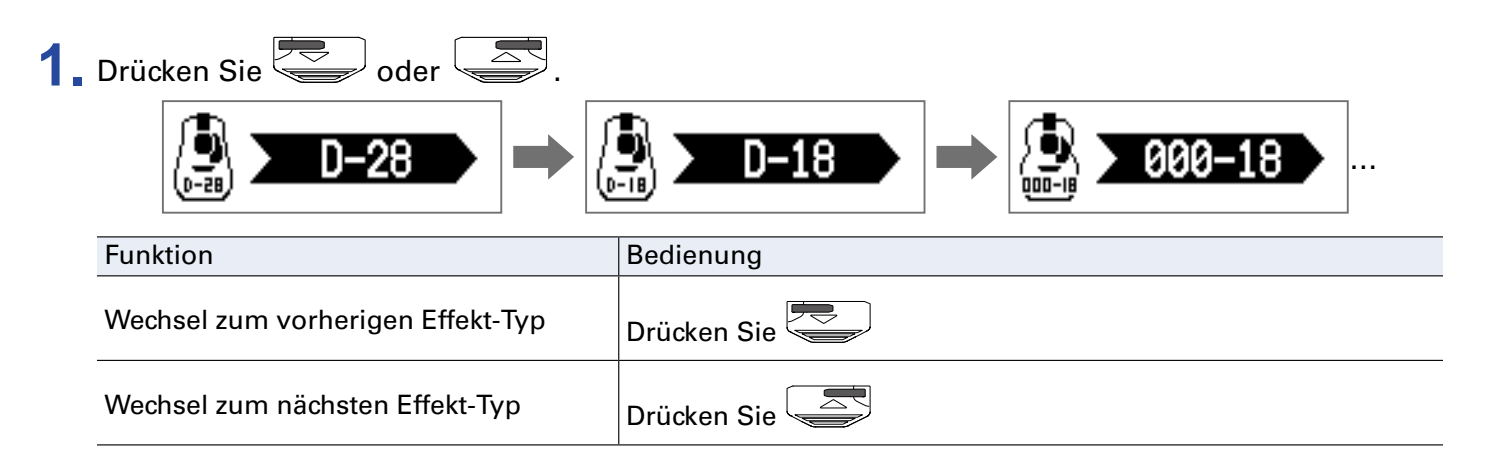

### <span id="page-21-1"></span>**Auswahl der Effekt-Kategorien**

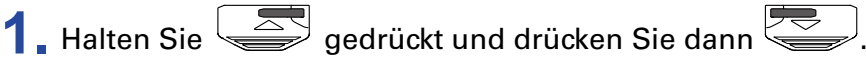

Der Name der Kategorie erscheint im Display.

Drücken Sie  $\gtrapprox$  erneut, um den nächsten Kategorienamen einzublenden.

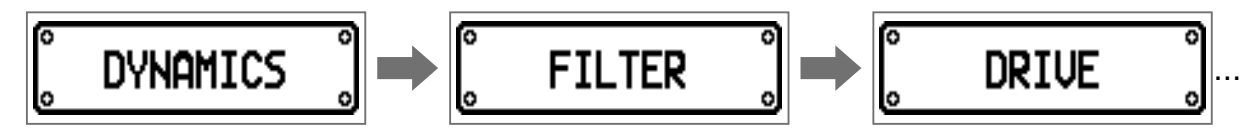

Nachdem der Name der Kategorie für einen Moment eingeblendet wurde, wird der Effekt auf den ersten Effekt in dieser Kategorie umgeschaltet.

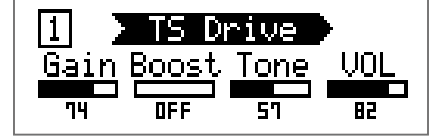

**HINWEIS**

• Wenn Sie  $\leq$  gedrückt halten und der wird der vorherige Kategoriename dargestellt.

• In Guitar Lab sind alle Effekte ausführlich beschrieben.

#### **ANMERKUNG**

In den folgenden Fällen wird "PROCESS OVERFLOW" eingeblendet und der Effekt auf Bypass geschaltet. Um die Bypass-Schaltung aufzuheben, können Sie einige Effekte entfernen oder ihre Typen ändern.

- Wenn die Prozessorleistungsgrenze überschritten wird
- Wenn Sie versuchen, drei oder mehr Effekte mit fünf oder mehr Parametern zu verwenden

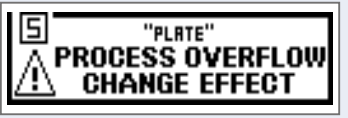

#### **HINWEIS**

Wählen Sie im  $A1X$  Four Effekte aus der PEDAL-Kategorie, um diese mit dem Expression-Pedal zu steuern.

# <span id="page-22-1"></span><span id="page-22-0"></span>**Bearbeiten der Effektparameter**

**1.** Bedienen Sie  $^1Q_{1}$  –  $^4Q_{10}$ .

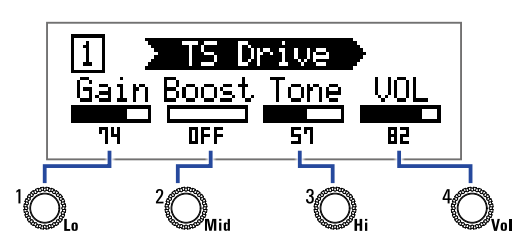

Die Zuordnung zwischen Regler und Parameter hängt dabei vom jeweiligen Effekt ab. Orientieren Sie sich daher an den im Display dargestellten Bezeichnungen.

Wenn eine Effekt mehr als 5 Parameter bietet, schalten Sie mit  $\bigotimes_{\mathsf{val}}$  den Screen um.

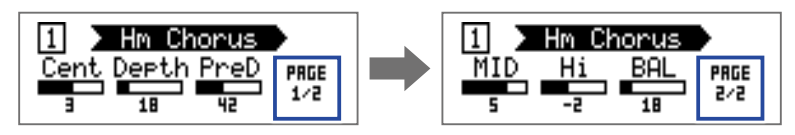

**HINWEIS**

• Wenn AUTO SAVE auf ON eingestellt ist, werden Parameteränderungen automatisch gespeichert. (→ ["Konfigurieren der Auto-Save-Funktion" auf Seite 30](#page-29-1))

- Wenn AUTO SAVE ausgeschaltet ist (OFF), wird ein Parameter-Speicherdialog eingeblendet, wenn Sie versuchen, einen Patch-Speicher zu ändern.
- Ab Werk ist die Funktion AUTO SAVE aktiv.

# <span id="page-23-0"></span>**Ändern der Effekt-Reihenfolge**

**1.** Drücken Sie **ELLING** 

Nun wird der SETTING-Screen geöffnet.

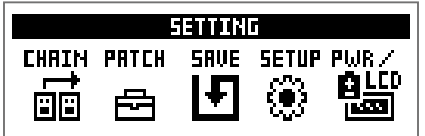

### 2. Drücken Sie **11**.

Nun wird der CHAIN-Screen geöffnet. Die im gewählten Patch-Speicher verwendeten Effekte werden als Symbole dargestellt.

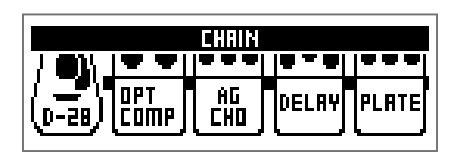

**3.** Drücken Sie die Taste – für den Effekt, den Sie verschieben möchten.

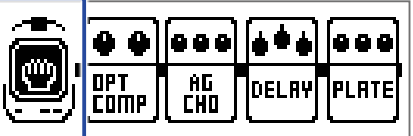

4. Drücken Sie die Taste **11 - 13**, um die Zielposition anzugeben. Der Effekt wird nun an der gewählten Zielposition eingefügt.

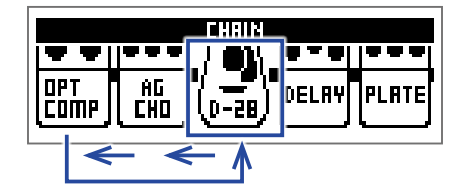

# <span id="page-24-0"></span>**Verwaltung der Patch-Speicher**

# <span id="page-24-1"></span>**Sichern der Patch-Speicher**

Patch-Änderungen können im selben Patch-Speicher gesichert werden, indem Sie ihn überschreiben. Sie können aber auch in einem Patch-Speicher mit einer anderen Nummer gespeichert werden.

**1.** Drücken Sie **ELL**.

Nun wird der SETTING-Screen geöffnet.

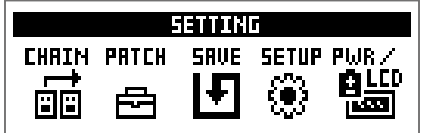

### 2. Drücken Sie 8.

Nun wird der SAVE-Screen geöffnet.

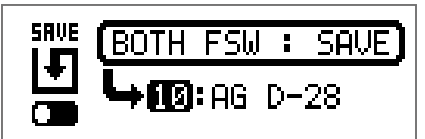

**3.** Verwenden Sie  $\leftarrow$ ,  $\leftarrow$  und  $\overline{\mathbf{u}}$  –  $\overline{\mathbf{u}}$ .

Wählen Sie die Ziel-Patch-Speichernummer.

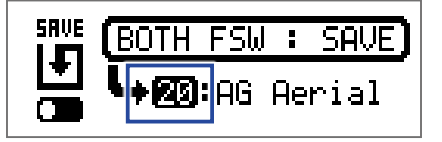

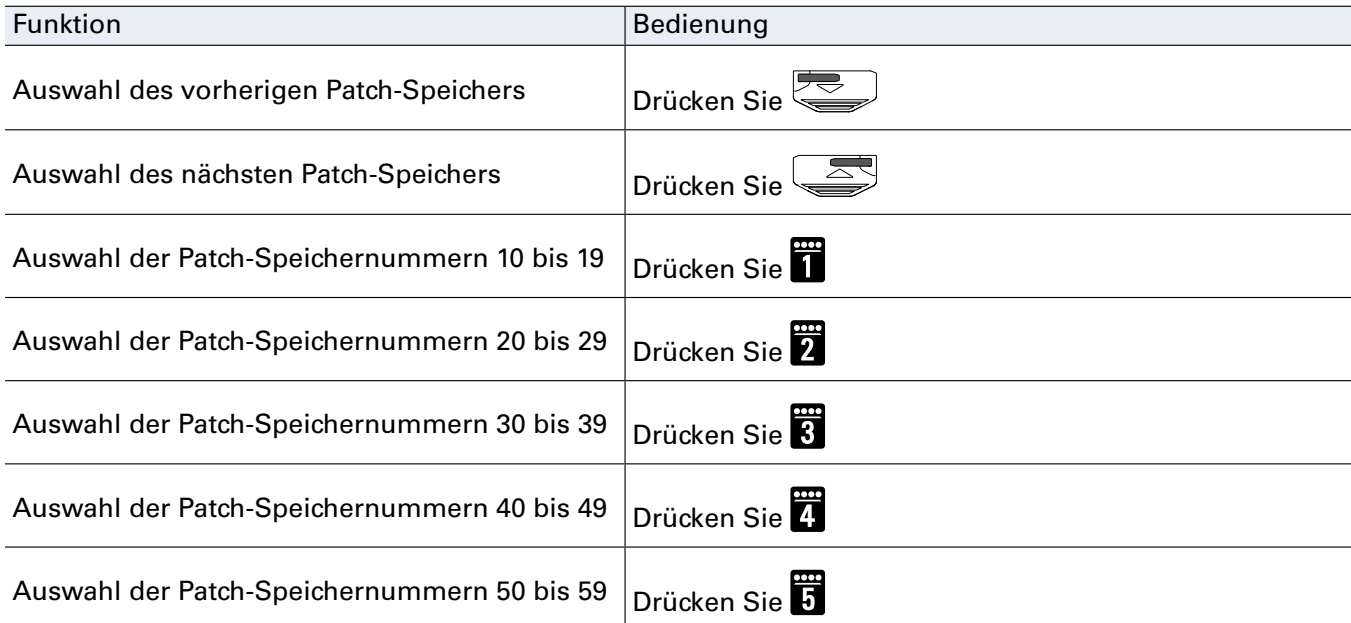

4. Drücken Sie die Tasten **von Land (Staat** gleichzeitig.

Der Patch-Speicher wird nun gesichert und der bisherige Inhalt überschrieben.

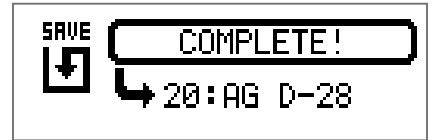

# <span id="page-26-0"></span>**Tauschen von Patch-Speichern**

Die Inhalte eines Patch-Speichers können mit einem Patch-Speicher an einer anderen Position getauscht werden.

**1.** Drücken Sie **...**<br>1. Drücken Sie **...** 

Nun wird der SETTING-Screen geöffnet.

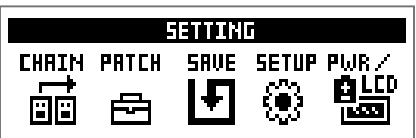

2. Drücken Sie 8.

Nun wird der SAVE-Screen geöffnet.

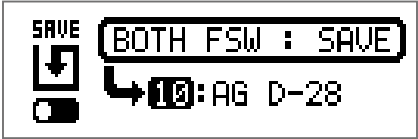

 $3.$  Bedienen Sie  $\mathbb{Q}$ .

Das Symbol im Display wechselt von SAVE zu SWAP.

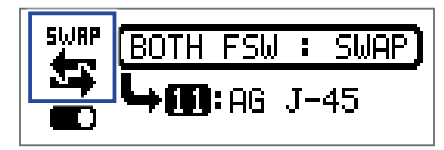

 $\overline{4}$ . Verwenden Sie  $\overline{\mathbb{C}}$ ,  $\overline{\mathbb{C}}$  und  $\overline{\mathbb{C}}$  –  $\overline{\mathbb{C}}$ .

Wählen Sie die Nummer des anderen Patch-Speichers für den Tausch.

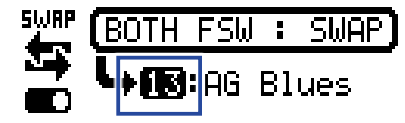

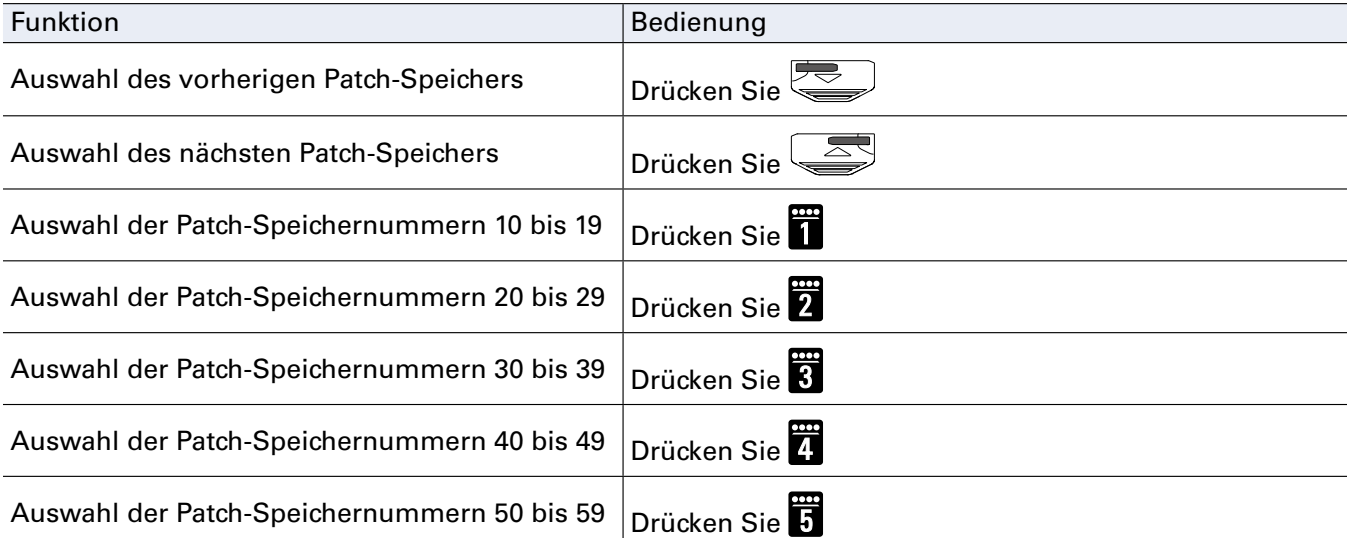

# **5.** Drücken Sie die Tasten **See Alleman** und **Gester der Steiner Steiner**

Nun werden die Patch-Speicher getauscht.

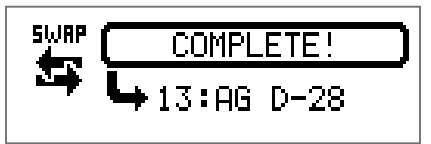

#### **ANMERKUNG**

Sofern Sie einen Patch-Speicher editiert haben, muss er zuerst gespeichert werden, bevor Sie seine Position tauschen können.

Speichern Sie den Patch-Speicher und führen Sie anschließend den Austausch durch. ( $\rightarrow$  "Sichern der [Patch-Speicher" auf Seite 25\)](#page-24-1)

# <span id="page-28-1"></span><span id="page-28-0"></span>**Einstellen des Master-Tempos**

Das Master-Tempo ist das Tempo, das als Referenz für alle Effekte, Rhythmen und den Looper genutzt wird.

# **1.** Drücken Sie **...**<br>1. Drücken Sie **...**

Nun wird der SETTING-Screen geöffnet.

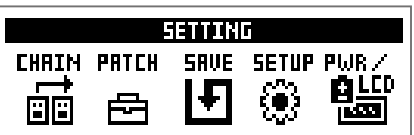

# 2. Drücken Sie 4.

Nun wird der SETUP-Screen geöffnet.

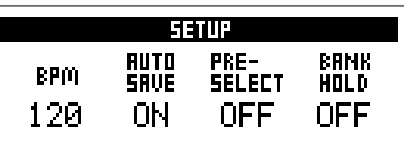

3. Bedienen Sie<sup>1</sup>Q...

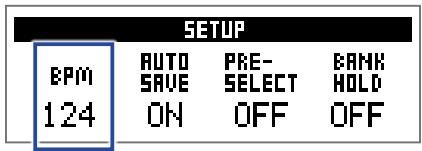

#### **HINWEIS**

• Diese Option kann auf einen Wert zwischen 40 und 250 eingestellt werden.

• BPM (Beats pro Minute) ist die Anzahl der Einzelschläge (Viertelnoten) in einer Minute und wird als Einheit für die Angabe des musikalischen Tempos genutzt. So steht 60 BPM beispielsweise für 60 Schläge oder Beats in einer Minute.

# <span id="page-29-1"></span><span id="page-29-0"></span>**Konfigurieren der Auto-Save-Funktion**

Mit dieser Funktion können Sie Änderungen an Patch-Speichern und Effekt-Einstellungen automatisch nach der Eingabe speichern.

**1.** Drücken Sie .

Nun wird der SETTING-Screen geöffnet.

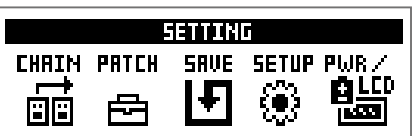

### 2. Drücken Sie<sup>7</sup>.

Nun wird der SETUP-Screen geöffnet.

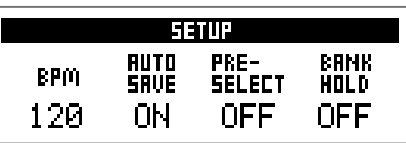

3. Bedienen Sie<sup>2</sup>O<sub>wid</sub>.

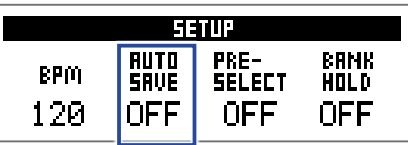

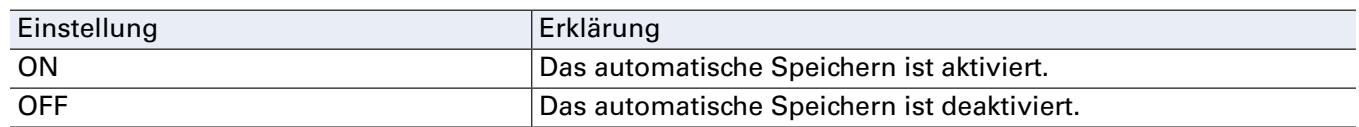

#### **Wenn AUTO SAVE aktiv ist**

Änderungen an den Patch-Speichern und Effekt-Einstellungen werden automatisch gespeichert.

#### **Menn AUTO SAVE inaktiv ist**

Änderungen an einem Patch-Speicher können auch wie folgt gespeichert werden:

**1.** Schalten Sie nach der Editierung eines Patch-Speicher auf einen anderen Patch-Speicher um. Im Display erscheint eine Meldung, mit der Sie bestätigen müssen, ob die Änderungen gespeichert werden sollen.

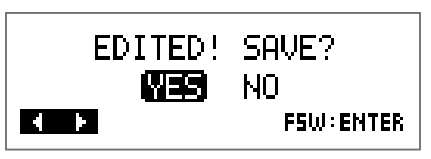

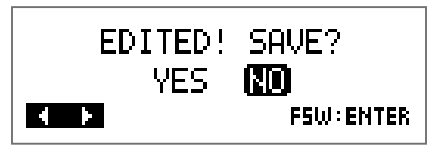

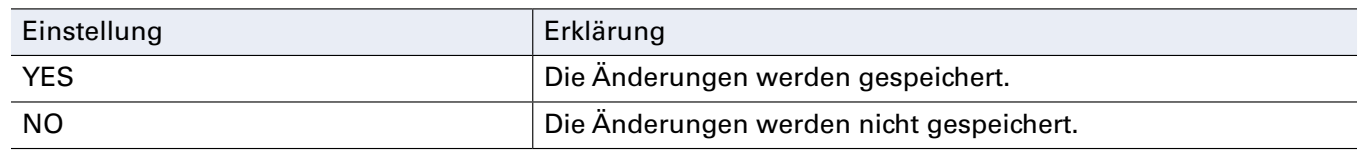

#### **ANMERKUNG**

Wenn Sie "NO" wählen, wird der andere Patch-Speicher geöffnet, ohne dass die geänderten Einstellungen gespeichert werden.

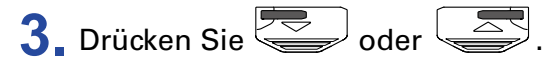

Nun wird ein Screen zur Auswahl der Patch-Speichernummer für den Speichervorgang geöffnet.

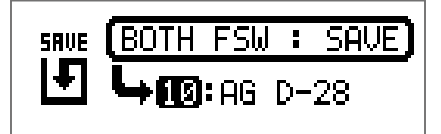

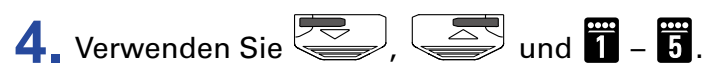

Wählen Sie die Ziel-Patch-Speichernummer.

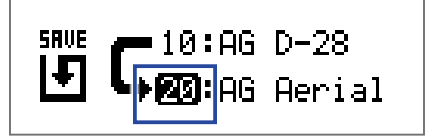

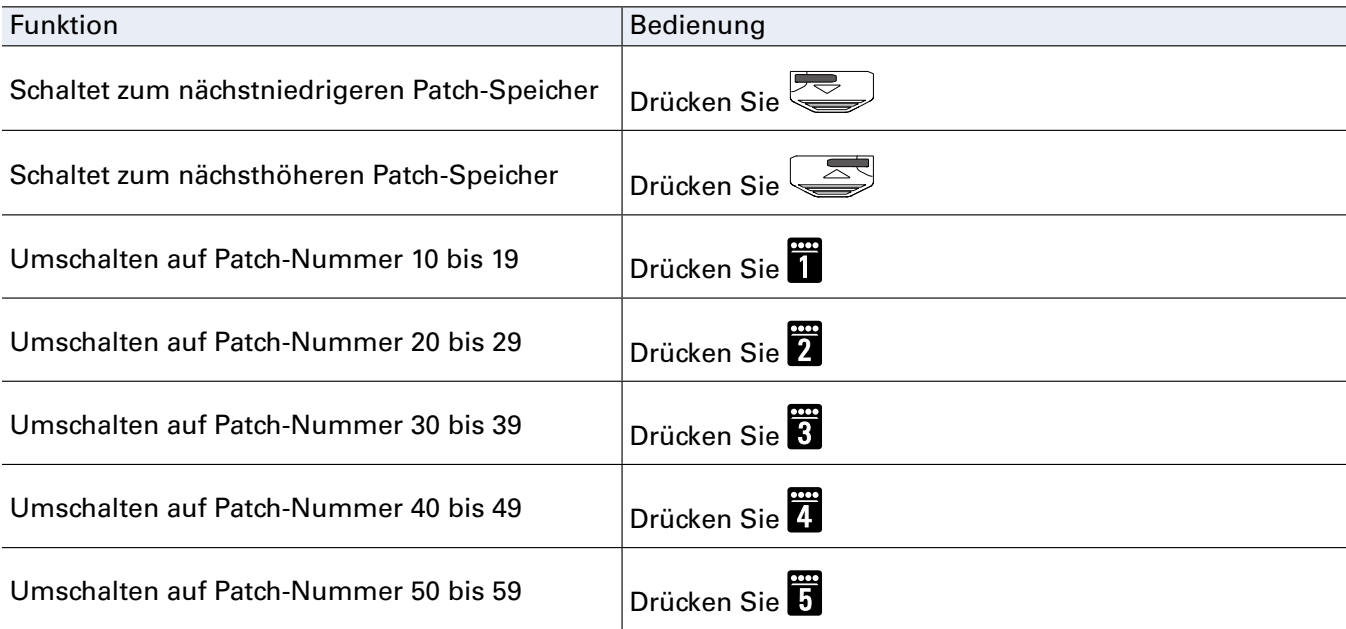

# 5. Drücken Sie die Tasten **von Land (Staat** gleichzeitig.

Der editierte Patch-Speicher wird gesichert.

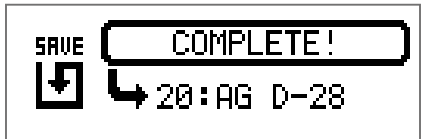

**HINWEIS**

Ein editierter Patch-Speicher kann auch im SETTING-Screen gespeichert werden.  $\leftrightarrow$  "Sichern der [Patch-Speicher" auf Seite 25\)](#page-24-1)

# <span id="page-32-1"></span><span id="page-32-0"></span>**Einstellen der PRESELECT-Funktion**

Mit dieser Funktion können Sie auf einen Patch-Speicherplatz an einer beliebigen Position im Speicher umschalten, während Sie weiterhin mit dem Sound des aktuellen Patch-Speicherplatzes spielen.

**1.** Drücken Sie .

Nun wird der SETTING-Screen geöffnet.

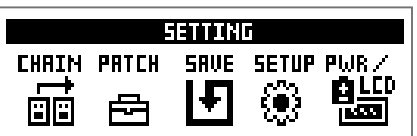

# 2. Drücken Sie **4**.

Nun wird der SETUP-Screen geöffnet.

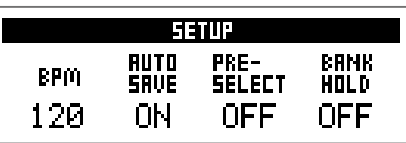

3. Bedienen Sie<sup>3</sup>O<sub>Hi</sub>.

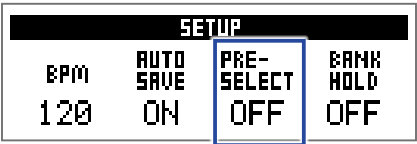

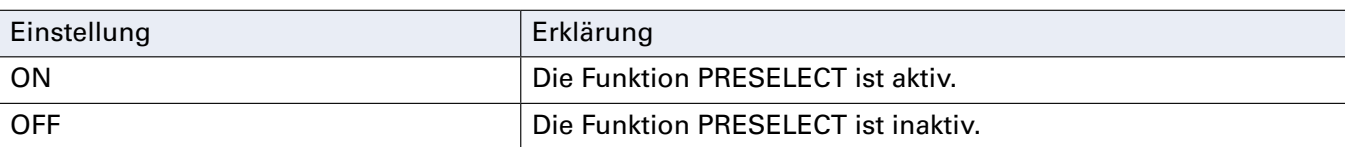

#### **Wenn PRESELECT aktiv ist (ON)**

**1.** Bedienen Sie im MEMORY-Modus **(2008)**, and **1.** Und **1.** 2.

Wählen Sie im eingeblendeten Screen die Nummer des Ziel-Patch-Speicherplatzes für die Vorauswahl.

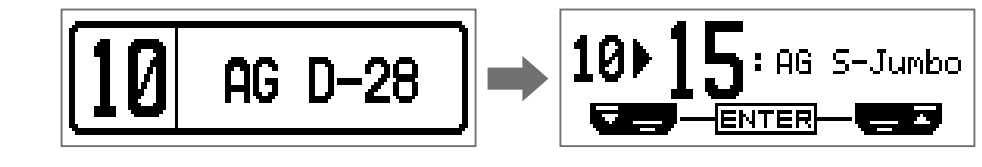

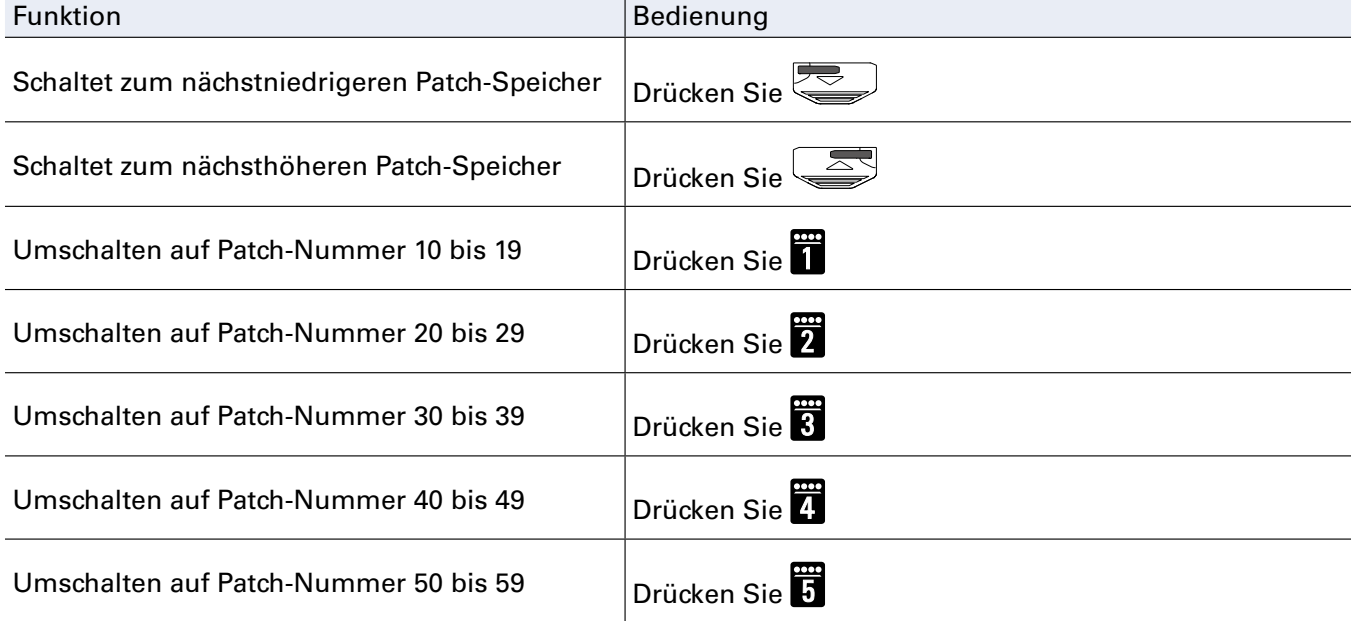

**2.** Drücken Sie die Tasten **von University** und **graduate des Elements** gleichzeitig.

Damit schalten Sie zum gewählten Patch-Speicher.

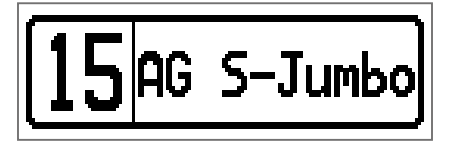

### **Nenn PRESELECT inaktiv ist (OFF)**

**1.** Bedienen Sie im MEMORY-Modus  $\left(\frac{1}{\sqrt{2}}\right)$ ,  $\left(\frac{1}{\sqrt{2}}\right)$  und  $\left(\frac{1}{\sqrt{2}}\right)$  –  $\left(\frac{1}{\sqrt{2}}\right)$ .

Dadurch ändern Sie den Patch-Speicher.

$$
\boxed{10}
$$
 **AG D-28**  $\rightarrow$   $\boxed{11}$  **AG J-45**

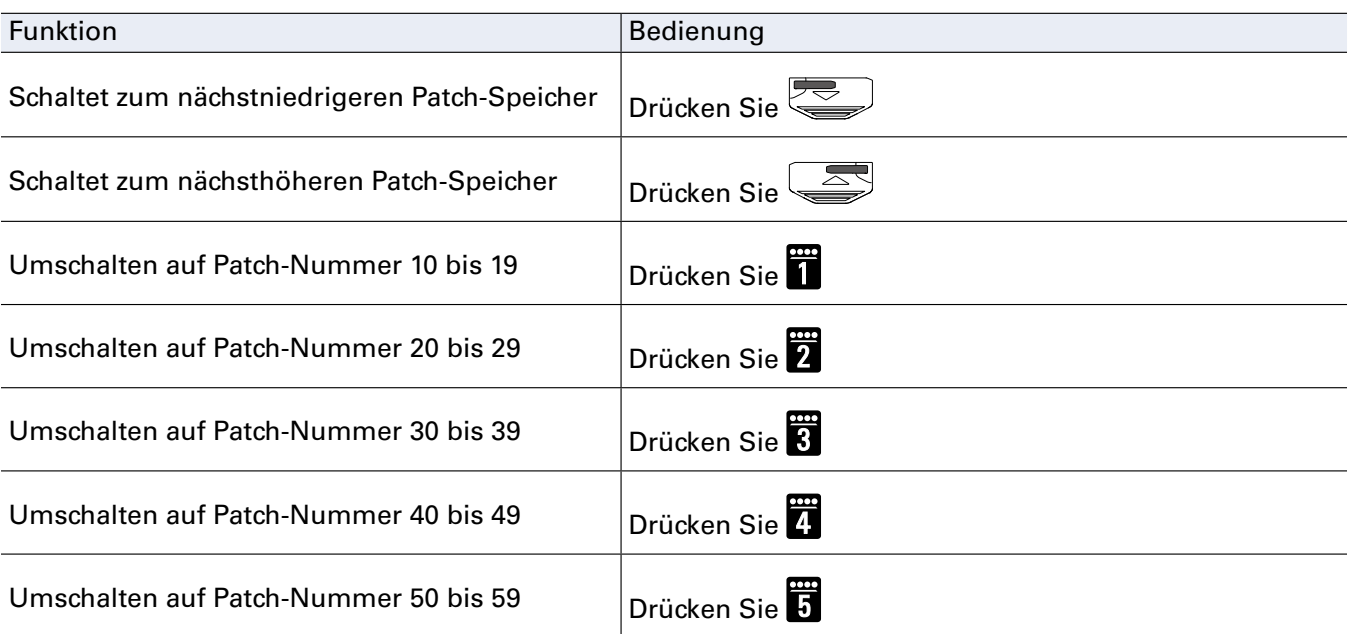

# <span id="page-35-1"></span><span id="page-35-0"></span>**Einstellen der Funktion BANK HOLD**

Diese Funktion dient dazu, die Umschaltung der Patch-Speicherplätze auf die aktuelle Bank zu beschränken.

**1.** Drücken Sie .

Nun wird der SETTING-Screen geöffnet.

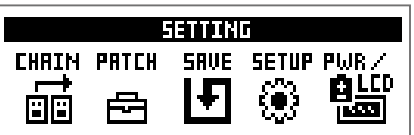

# 2. Drücken Sie<sup>7</sup>.

Nun wird der SETUP-Screen geöffnet.

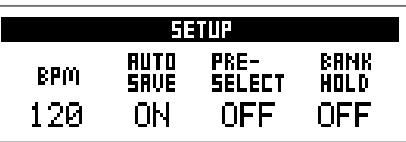

**3.** Bedienen Sie  $\mathbb{Q}_n$ 

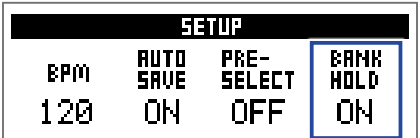

#### **NWenn BANK HOLD aktiv ist (ON)**

Wenn Sie vom niedrigsten Patch-Speicherplatz in einer Bank nach unten weiterschalten, wird der höchste Patch-Speicherplatz in derselben Bank angewählt. Wenn Sie vom höchsten Patch-Speicherplatz in einer Bank nach oben weiterschalten, wird der niedrigste Patch-Speicherplatz in derselben Bank angewählt.

Beispiel: aktueller Patch-Speicherplatz in Bank 1

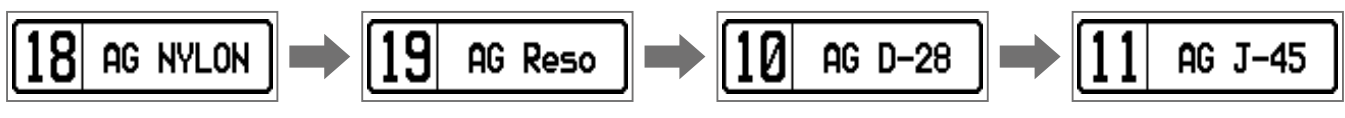

#### **Wenn BANK HOLD inaktiv ist (OFF)**

Wenn Sie vom niedrigsten bzw. höchsten Patch-Speicherplatz in einer Bank nach unten bzw. oben weiterschalten, wird der höchste Patch-Speicherplatz in der Bank darunter bzw. der niedrigste Patch-Speicherplatz in der Bank darüber angewählt.

Beispiel: aktueller Patch-Speicherplatz in Bank 1

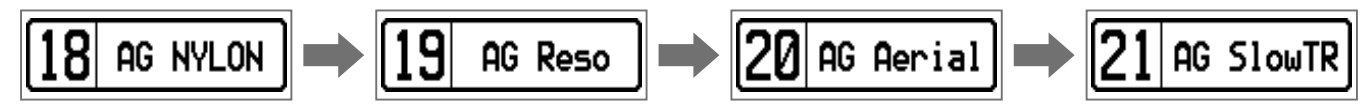

# <span id="page-36-0"></span>**Anpassen der Einstellungen für die Stromversorgung und das Display**

# <span id="page-36-1"></span>**Einstellen des benutzten Batterietyps**

Stellen Sie den benutzten Batterietyp korrekt ein, damit die verbleibende Batteriekapazität exakt dargestellt werden kann.

**1.** Drücken Sie **ELLING** 

Nun wird der SETTING-Screen geöffnet.

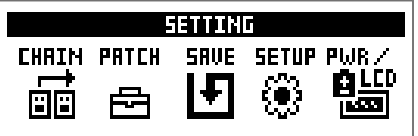

### 2. Drücken Sie **R**.

Nun wird der PWR/LCD-Screen geöffnet.

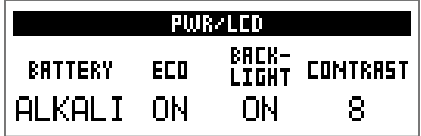

# 3. Bedienen Sie<sup>1</sup>Q..

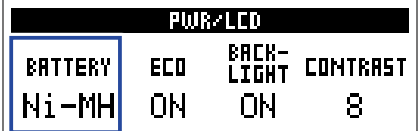

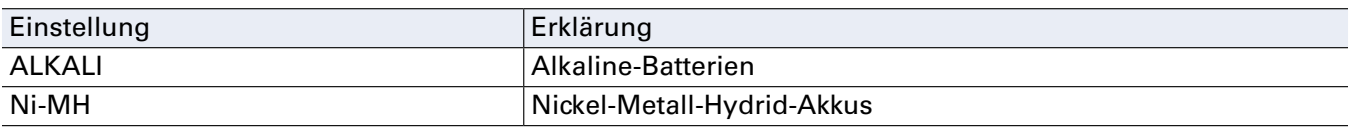

# <span id="page-37-1"></span><span id="page-37-0"></span>**Konfigurieren des ECO-Modus**

Mit dieser Funktion lässt sich das Gerät automatisch abschalten, wenn es für 10 Stunden nicht bedient wurde.

**1.** Drücken Sie .

Nun wird der SETTING-Screen geöffnet.

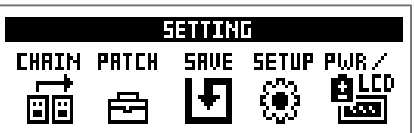

### 2. Drücken Sie **3**.

Nun wird der PWR/LCD-Screen geöffnet.

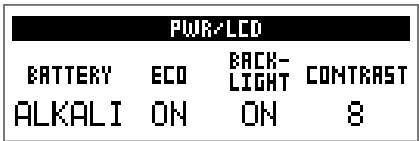

# 3. Bedienen Sie<sup>2</sup>O<sub>Mid</sub>.

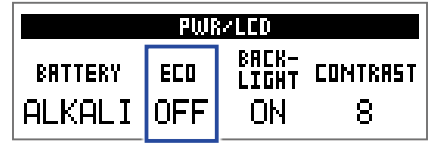

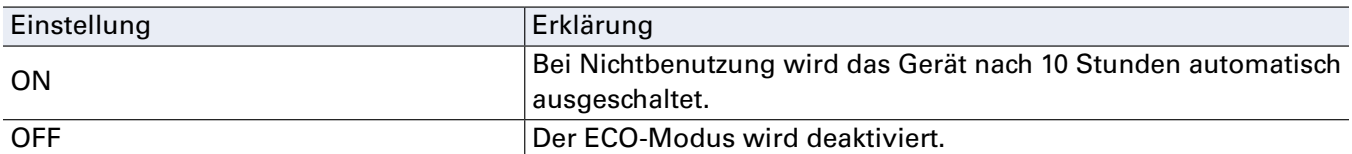

# <span id="page-38-0"></span>**Einstellen der Dauer der Hintergrundbeleuchtung**

# **1.** Drücken Sie **...**<br>1. Drücken Sie **...**

Nun wird der SETTING-Screen geöffnet.

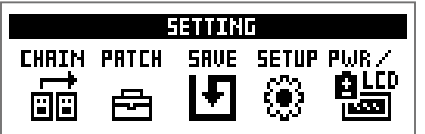

# 2. Drücken Sie **5**.

Nun wird der PWR/LCD-Screen geöffnet.

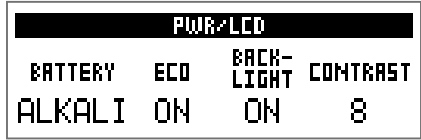

# 3. Bedienen Sie<sup>3</sup>O<sub>Hi</sub>.

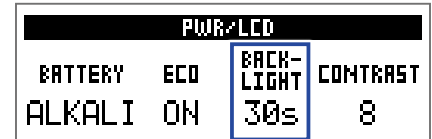

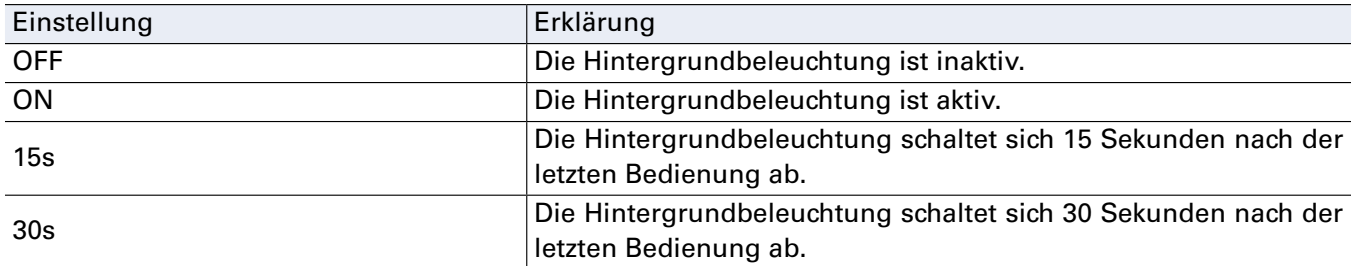

# <span id="page-39-0"></span>**Einstellen des Displaykontrasts**

# **1.** Drücken Sie **...**<br>1. Drücken Sie **...**

Nun wird der SETTING-Screen geöffnet.

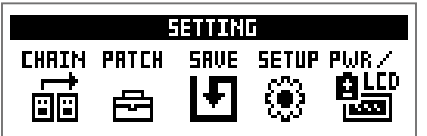

# 2. Drücken Sie **5**.

Nun wird der PWR/LCD-Screen geöffnet.

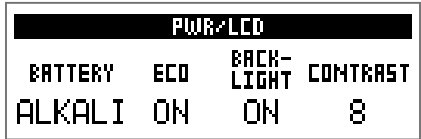

### 3. Bedienen Sie<sup>1</sup>O<sub>wi</sub>.

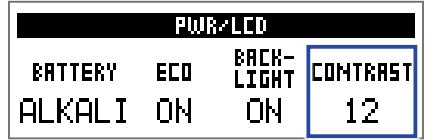

**HINWEIS**

Diese Option kann auf einen Wert zwischen 1 und 13 eingestellt werden.

# <span id="page-40-1"></span><span id="page-40-0"></span>**Einsatz des Tuners**

Mit dem Tuner stimmen Sie die angeschlossene Instrument.

# **Aktivieren des Tuners**

1. Drücken Sie im MEMORY-, STOMP- oder EDIT-Modus gleichzeitig  $\overline{\text{min}}$  und  $\overline{\text{min}}$ . Dadurch wird der Tuner aktiviert.

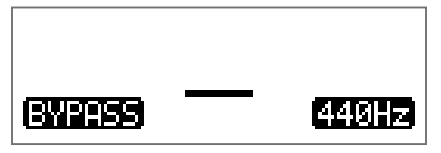

**HINWEIS** WEN SETTING<br>Wenn Sie eine andere Taste außer **CCO** drücken, wird der Tuner beendet und der ursprüngliche Screen erscheint.

# **Stimmen von Instrumenten**

**1.** Schlagen Sie den gewünschten Sound an und stimmen Sie ihn. Das Display sieht abhängig vom gewählten Tuner-Typ unterschiedlich aus.  $\leftrightarrow$  ["Ändern der Tuner-Ein](#page-42-1)[stellungen" auf Seite 43\)](#page-42-1)

#### **CHROMATIC-Tuner**

Mit dem CHROMATIC-Tuner stimmen Sie auf die nächstgelegene Note (in Halbtönen).

Der nächste Notenname und die Verstimmung werden im Display und über die LEDs dargestellt.

Sobald die korrekte Tonhöhe erreicht ist, leuchtet die mittlere Anzeige-LED grün und die benachbarten LEDs rot.

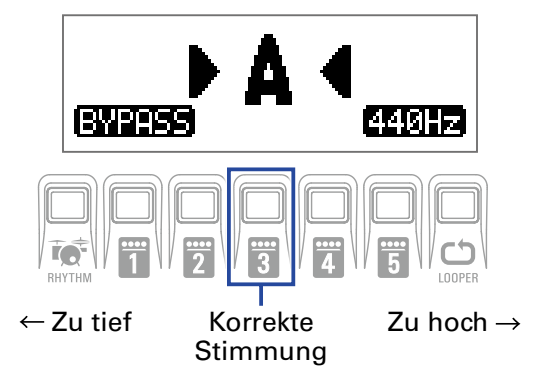

#### **Weitere Tuner (für Gitarren)**

Mit diesen Tunern stimmen Sie auf die nächstgelegene Saiten-Nummer, die für den ausgewählten Typ angezeigt wird.

Die Nummer der nächsten Saite und die Verstimmung wird im Display und über die LEDs dargestellt. Sobald die korrekte Tonhöhe erreicht ist, leuchtet die mittlere Anzeige-LED grün und die benachbarten

LEDs rot.

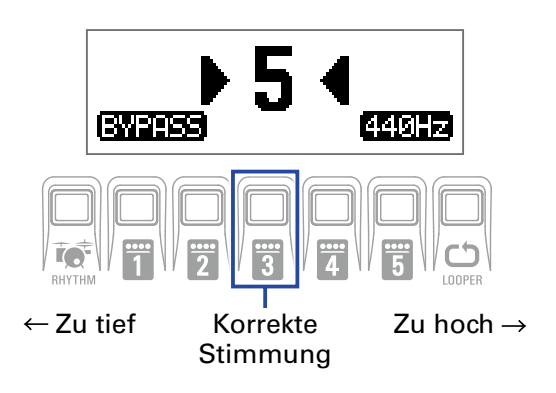

# <span id="page-42-1"></span><span id="page-42-0"></span>**Ändern der Tuner-Einstellungen**

**1.** Drücken Sie bei geöffnetem Tuner-Screen  $\square$ .

Der Screen mit den TUNER-Einstellungen wird eingeblendet.

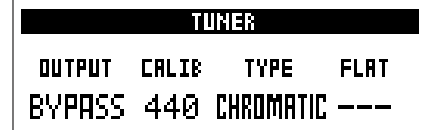

#### **Anpassen der Ausgabemethode**

1. Bedienen Sie<sup>1</sup>Q<sub>1</sub>.

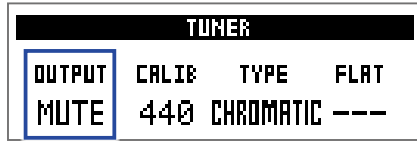

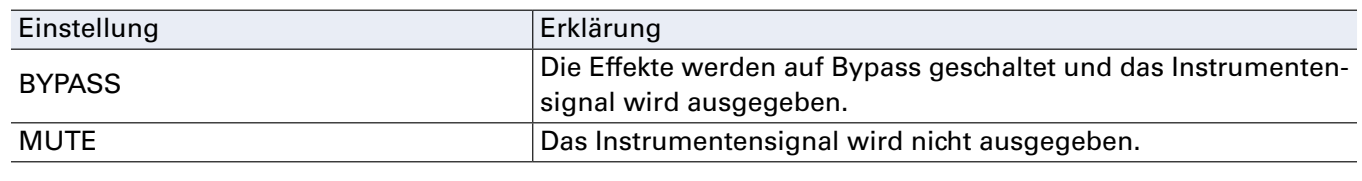

**HINWEIS**

Sie können diese Einstellung auch mit  $\bigotimes_{a}$  im Tuner-Screen verändern.

#### **Einstellen der Referenztonhöhe**

**1.** Bedienen Sie  $2^{\circ}$ <sub>Mid</sub>.

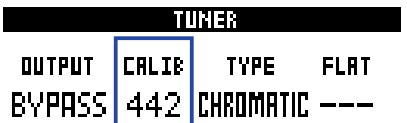

**HINWEIS**

• Damit wird das mittlere A auf einen Wert zwischen 435 und 445 Hz eingestellt.

• Sie können diese Einstellung auch mit  $\bigotimes_{\mathsf{val}}$  im Tuner-Screen verändern.

#### **Einstellen des Tuner-Typs**

**1.** Bedienen Sie  $\hat{\mathbb{Q}}_{\text{hi}}$ 

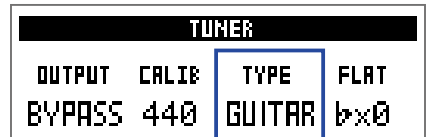

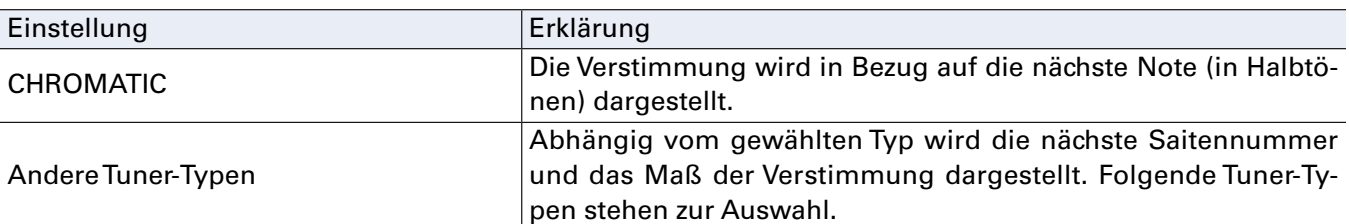

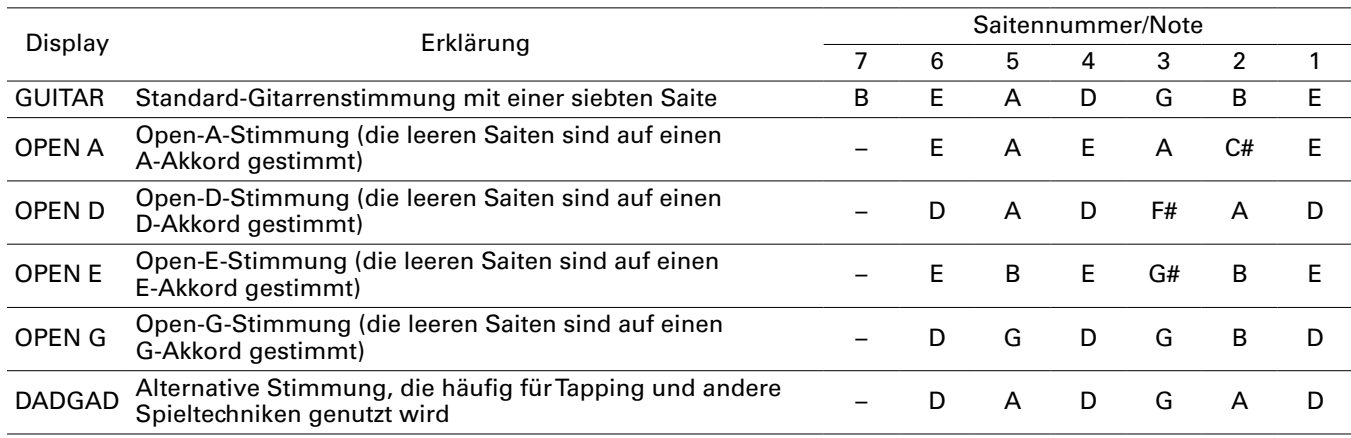

#### **Einsatz von Drop-Stimmungen (für Gitarren)**

### **1.** Bedienen Sie  $\mathbb{Q}_{\text{out}}$

Alle Saiten können auf Basis einer herkömmlichen Stimmung um einen ( $\flat \times 1$ ), zwei ( $\flat \times 2$ ) oder drei  $(y \times 3)$  Halbtöne nach unten gestimmt werden.

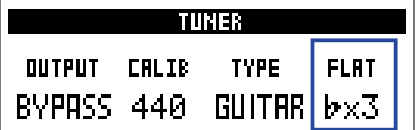

#### **ANMERKUNG**

Das Flat-Tuning steht nicht zur Verfügung, wenn der Tuner-Typ "CHROMATIC" angewählt ist.

# <span id="page-44-0"></span>**Feedback-Unterdrückung**

Wählen Sie zur Feedback-Unterdrückung den Effekt Anti FB aus. Diese Funktion erkennt die Frequenz der Rückkopplung automatisch und senkt diese ab.

**1.** Wählen Sie im MEMORY-Modus den Patch-Speicherplatz aus, dem Sie den Anti-FB-Effekt zuweisen möchten.

**2.** Drücken Sie wiederholt **(2008)**, um den EDIT-Modus zu aktivieren.

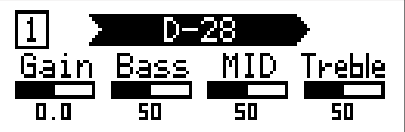

 $3.$  Drücken Sie  $\overline{\mathbf{u}}$  –  $\overline{\mathbf{u}}$ .

Setzen Sie Anti FB am Anfang der Effektkette ein, um seine Effektivität zu maximieren.

**4.** Halten Sie **SE** gedrückt, drücken Sie **SE** und wählen Sie FILTER.

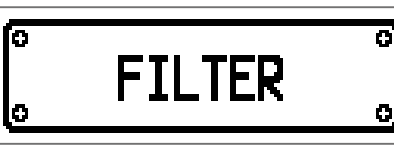

**5.** Drücken Sie  $\overline{\text{Set}}$  oder  $\overline{\text{Set}}$  und wählen Sie Anti FB.

**6.** Bedienen Sie  $\bigcirc$ , um die Einstellung zu ändern. Wählen Sie **Auto**, um die automatische Erkennung und Unterdrückung der Feedback-Frequenz zu starten. Das Frequenzband kann auch manuell eingegeben werden.

**7.** Drücken Sie **1 - 6**, um Anti FB zu aktivieren.

#### **• Wenn in Schritt 6 Auto gewählt wurde:**

Die Erkennung des Feedback-Frequenzbands beginnt und im Display erscheint die Meldung "Scanning". Wenn das Frequenzband identifiziert wurde, verschwindet die Meldung und die Feedback-Funktion wird aktiviert.

#### **• Wenn in Schritt 6 ein Frequenzband gewählt wurde:**

Die Anti-Feedback-Funktion wird aktiviert und das gewählte Frequenzband wird unterdrückt.

#### **HINWEIS**

- Wenn ein Patch-Speicherplatz gespeichert wird, der den Anti-FB-Effekt enthält, wird auch die erkannte Feedback-Frequenz gespeichert.
- Im STOMP-Modus lässt sich Anti FB per Fußschalter aktivieren.
- Es können gleichzeitig mehrere Anti-FB-Effekte genutzt werden.

# <span id="page-45-1"></span><span id="page-45-0"></span>**Einsatz der Rhythmusbegleitung**

Sie können zu den internen Rhythmen spielen.

# **Aktivieren der Rhythmus-Funktion**

**1.** Wenn aktuell der MEMORY-, STOMP- oder EDIT-Modus aktiv ist, drücken Sie RHYTHM. Nun wird der RHYTHM-Screen geöffnet.

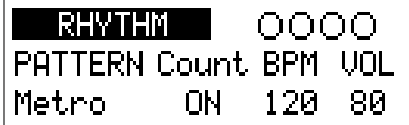

**HINWEIS**

• Drücken Sie <sub>Bi</sub>rtim, um zum ursprünglichen Modus zurückzukehren.<br>• Drücken Sie <sub>Bi</sub>rtim, um zum ursprünglichen Modus zurückzukehren.

- Drücken Sie während der Rhythmus-Wiedergabe , um die Rhythmus-Wiedergabe fortzusetzen und zum ursprünglichen Modus zurückzukehren.
- Der Looper kann während der Rhythmus-Wiedergabe genutzt werden. Drücken Sie im RHYTHM-Screen , um zum LOOPER-Screen zu wechseln.  $\leftrightarrow$  ["Einsatz des Loopers" auf Seite 50](#page-49-1))

# <span id="page-46-1"></span><span id="page-46-0"></span>**Einstellen der Rhythmus-Funktion**

#### **Auswahl von Rhythmus-Pattern**

#### **1.** Bedienen Sie <sup>1</sup>Q<sub>1</sub>.

Damit wählen Sie das Rhythmus-Pattern aus.  $\leftrightarrow$  ["Rhythmus-Pattern" auf Seite 49\)](#page-48-1)

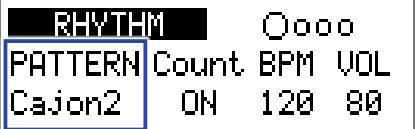

#### **Einstellen des Vorzählers**

#### **1.** Bedienen Sie  $^2\mathbb{Q}_{\text{mid}}$ .

Damit stellen Sie den Vorzähler ein.

Entsprechend wird vor der Looper-Aufnahme der Vorzähler ausgegeben.

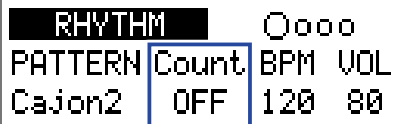

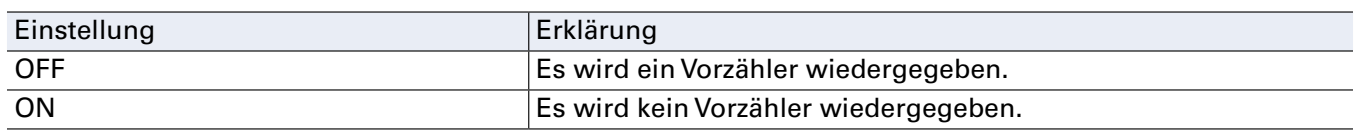

#### **Einstellen des Tempos**

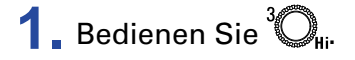

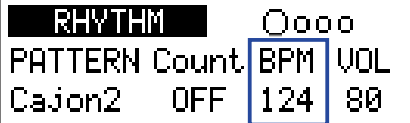

**HINWEIS**

• Diese Option kann auf einen Wert zwischen 40 und 250 eingestellt werden.

• Das hier eingestellte Tempo dient als Referenz für die Effekte und en Looper.

#### **Einstellen der Lautstärke**

**1.** Bedienen Sie  $\mathbb{Q}_{\text{val}}$ 

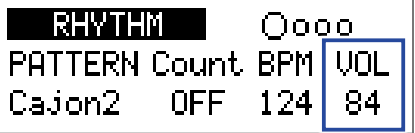

#### **HINWEIS**

Diese Option kann auf einen Wert zwischen 0 und 100 eingestellt werden.

# <span id="page-47-0"></span>**Starten/Anhalten der Rhythmus-Wiedergabe**

# **1.** Drücken Sie  $\overline{\mathbb{R}}$ .

Damit starten Sie die Rhythmus-Wiedergabe.

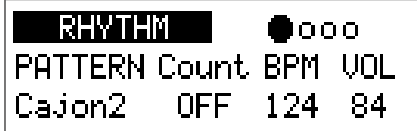

# **2.** Drücken Sie .

Damit halten Sie die Rhythmus-Wiedergabe an.

#### **HINWEIS**

Während der Rhythmus-Wiedergabe können Sie zwischen den Modi MEMORY, STOMP und EDIT um-

schalten. Um die Rhythmus-Wiedergabe anzuhalten, öffnen Sie den RHYTHM-Screen mit und

drücken dann

# <span id="page-48-1"></span><span id="page-48-0"></span>**Rhythmus-Pattern**

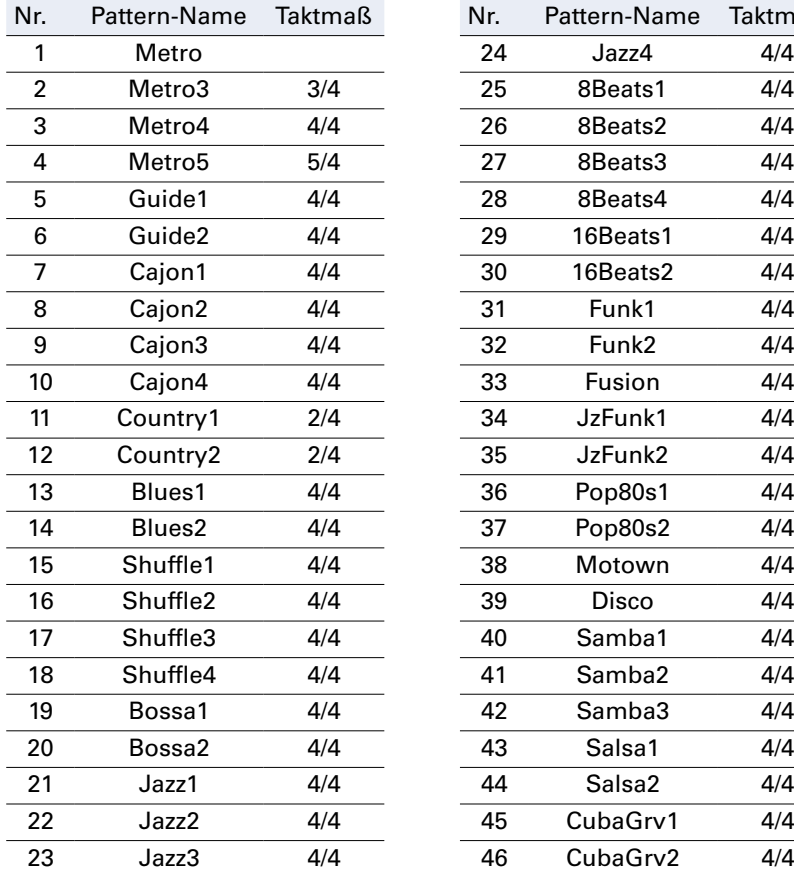

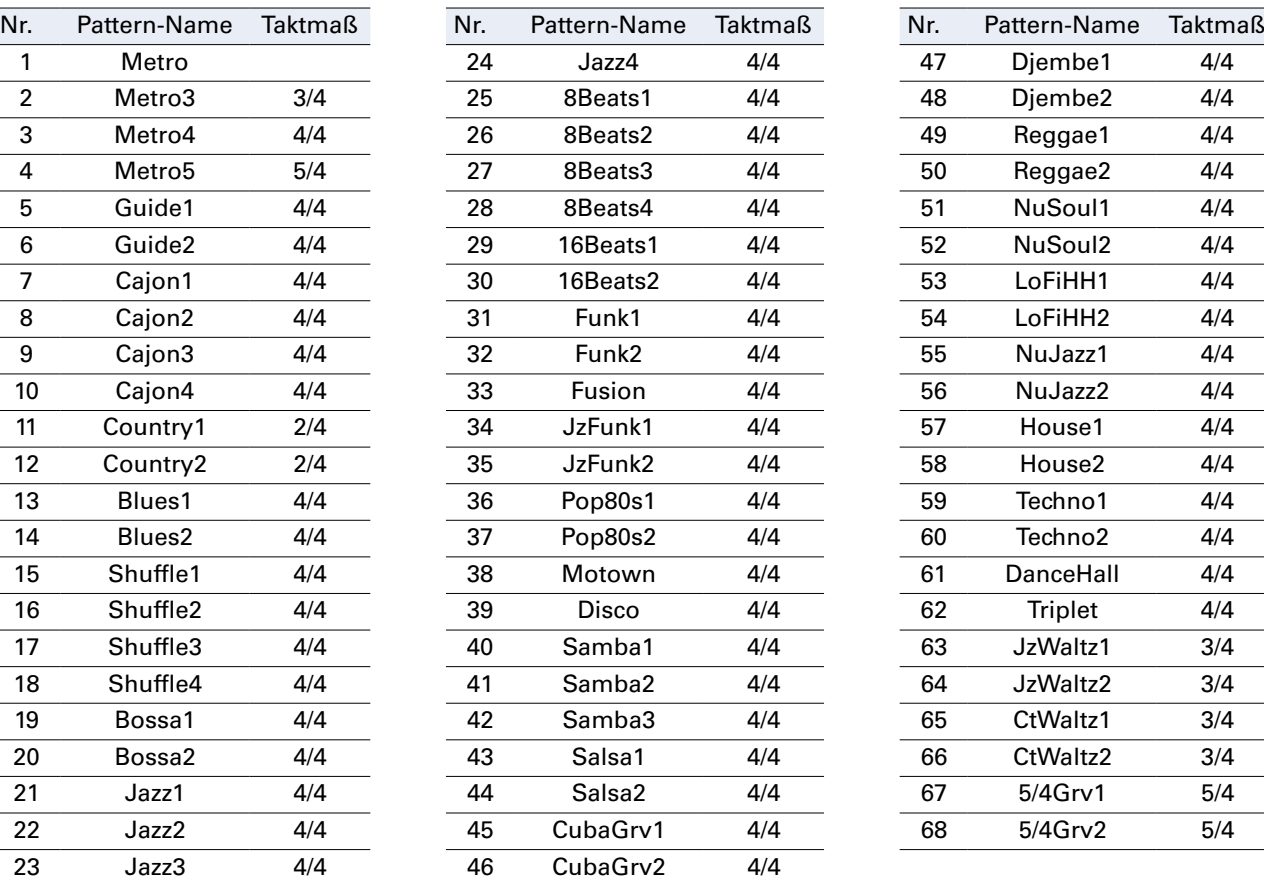

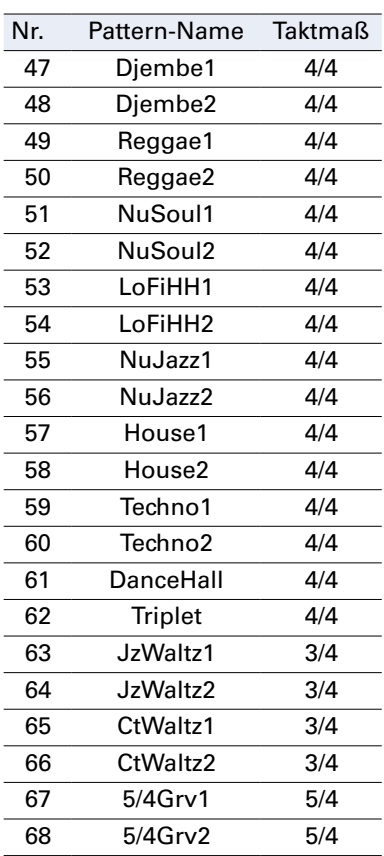

# <span id="page-49-1"></span><span id="page-49-0"></span>**Einsatz des Loopers**

Sie können Ihr Gitarrenspiel aufnehmen und daraus monophone Loop-Phrasen mit einer Länge bis zu 30 Sekunden erzeugen.

# **Aktivieren des Loopers**

**1.** Wenn aktuell der MEMORY-, STOMP- oder EDIT-Modus aktiv ist, drücken Sie . Nun wird der LOOPER-Screen geöffnet.

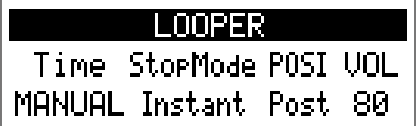

**HINWEIS** nnweis<br>Drücken Sie <sub>L00PER</sub>, um zum ursprünglichen Modus zurückzukehren.

# <span id="page-50-0"></span>**Einstellen der Looper-Funktion**

#### **Einstellen der Loop-Aufnahmedauer**

### 1. Bedienen Sie<sup>1</sup>Q<sub>1</sub>.

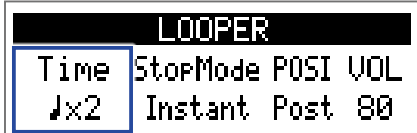

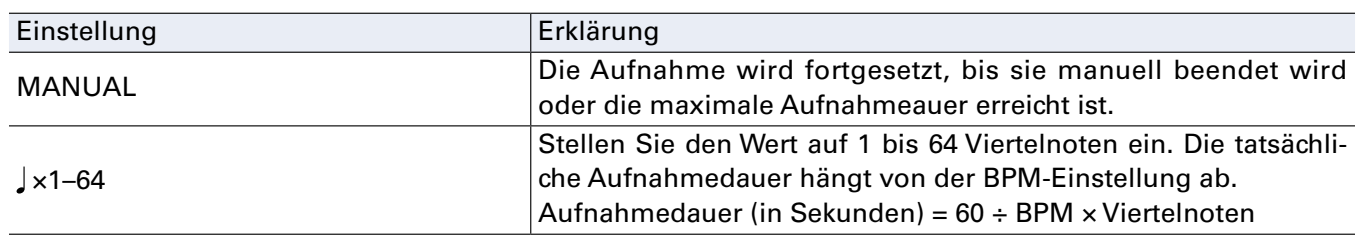

#### **ANMERKUNG**

• Die Looper-Aufnahmedauer ist zwischen 1,5 und 30 Sekunden.

• Andere Werte werden automatisch angepasst.

• Eine Änderung der Aufnahmezeit führt dazu, dass die aufgenommenen Daten gelöscht werden.

#### **Auswahl des Loop-Endes**

### **1.** Bedienen Sie  $2^{\circ}$ <sub>Mid</sub>.

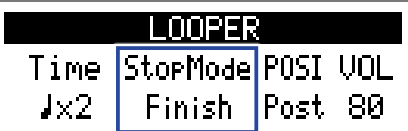

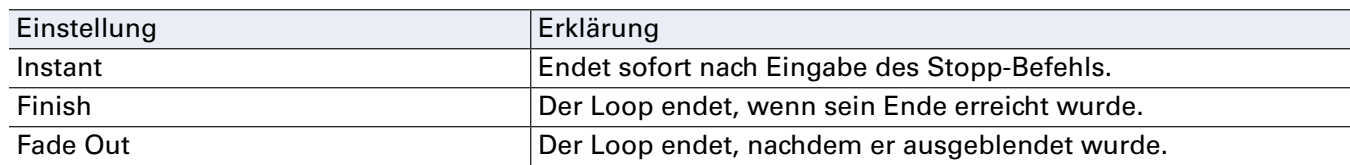

#### **Auswahl der Looper-Position**

**1.** Bedienen Sie  $\mathbb{Q}_{\text{lin}}$ 

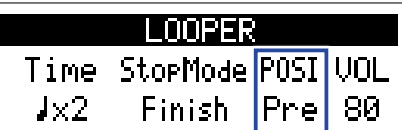

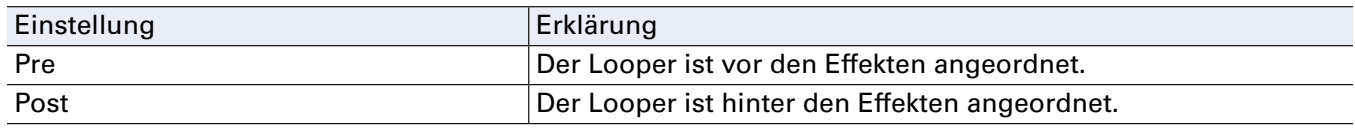

#### **HINWEIS**

Auch in Kombination mit lauten akustischen Instrumenten lässt sich der Looper praktisch nutzen: Wird der Looper am Anfang der Effektkette eingesetzt, brauchen Sie eine Phrase nur einmal einspielen, um sie anschließend zu loopen und nach Bedarf zu bearbeiten.

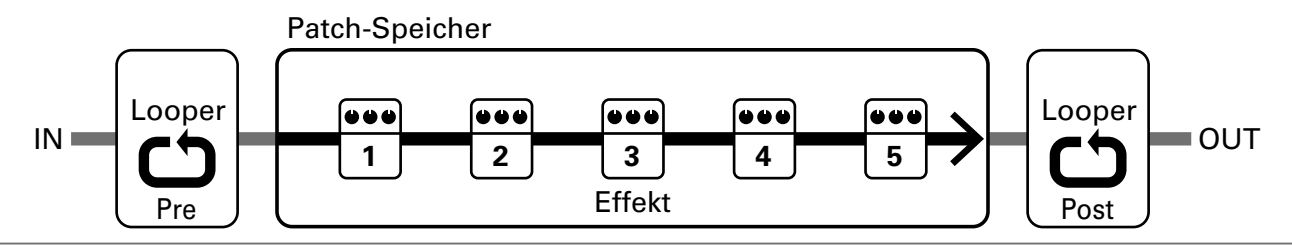

#### **Einstellen der Lautstärke**

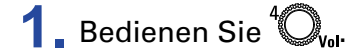

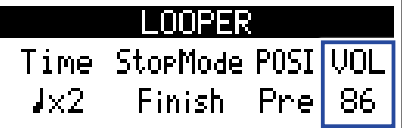

#### **HINWEIS**

Diese Option kann auf einen Wert zwischen 0 und 100 eingestellt werden.

#### **Looper-Tempo**

Das für den Looper eingestellte Tempo gilt auch für die Effekte und die Rhythmus-Funktion. Das Tempo kann im SETTING-Screen  $\leftrightarrow$  ["Einstellen des Master-Tempos" auf Seite 29](#page-28-1)) oder in den RHYTHM-Einstellungen ( $\rightarrow$  ["Einstellen der Rhythmus-Funktion" auf Seite 47\)](#page-46-1) eingegeben werden. Eine Änderung des Tempos führt dazu, dass die aufgenommenen Daten gelöscht werden.

# <span id="page-52-0"></span>**Aufnahme und Wiedergabe von Loops**

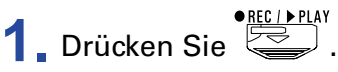

Damit wird die Loop-Aufnahme gestartet.

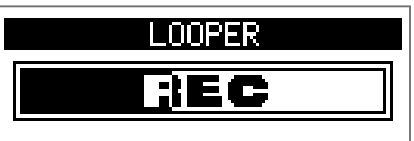

**2.** Halten Sie die Aufnahme an und starten Sie die Wiedergabe.

#### Wenn die Aufnahmezeit auf "Manual" eingestellt ist

Durch erneutes Drücken von (Durch erneutes Drücken von der das Erreichen der maximalen Aufnahmedauer hält die Aufnahme an und die Loop-Wiedergabe beginnt.

#### Wenn die Aufnahmezeit auf "J x1-64" eingestellt ist

Wenn die eingestellte Aufnahmedauer erreicht wird, hält die Aufnahme an und die Loop-Wiedergabe beginnt.

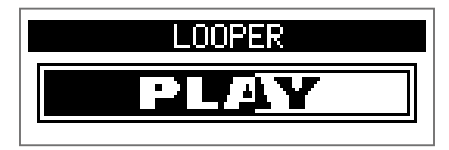

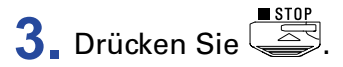

Damit halten Sie die Loop-Wiedergabe an.

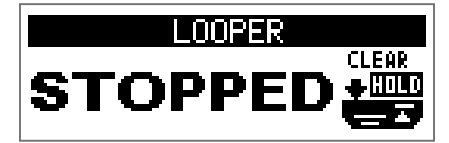

#### **ANMERKUNG**

- Während der Rhythmus-Wiedergabe startet die Aufnahme nach dem Vorzähler.
- Audiosignale, die an der Buchse AUX IN anliegen, werden nicht aufgenommen.

#### **HINWEIS**

• Die Quantisierung während der Rhythmus-Wiedergabe sorgt dafür, dass der Loop angepasst wird und selbst dann temposynchron bleibt, wenn die Aufnahme nicht exakt auf eine Zählzeit endet.

• Während der Loop-Wiedergabe können Sie zwischen den Modi MEMORY, STOMP und EDIT umschalten.

# <span id="page-53-0"></span>**Overdubbing von Loops**

Sie können dem aufgenommenen Loop zusätzliche Performances hinzufügen.

**1.** Drücken Sie während der Loop-Wiedergabe  $\overline{\text{R}}$ .

Die Overdubbing-Aufnahme beginnt.

Am Loop-Ende wird die Loop-Wiedergabe am Anfang fortgesetzt und das Overdubbing kann wiederholt werden.

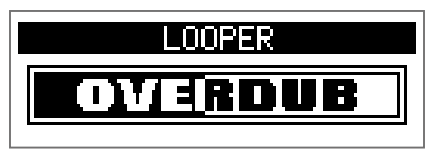

**2.** Drücken Sie **Weiter Wiedergabe.** 

Dadurch beenden Sie das Overdubbing: Die Loop-Wiedergabe wird jedoch fortgesetzt.

# <span id="page-54-0"></span>**Löschen eines Loops**

**1.** Drücken und halten Sie bei angehaltener Loop-Wiedergabe  $\overline{\mathbb{R}}$ . Dadurch wird der aufgenommene Loop gelöscht.

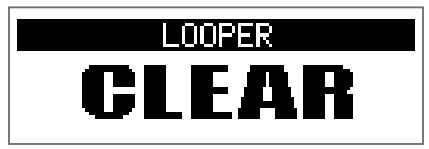

# <span id="page-55-2"></span><span id="page-55-0"></span>**Einsatz des Expression-Pedals (nur A1X FOUR)**

Wenn im Betrieb eines  $A1X$  Four ein Effekt aus der PEDAL-Kategorie angewählt wurde, können Sie den Effektanteil mit dem Expression-Pedal steuern.

# <span id="page-55-1"></span>**Einstellen des Pedal-Effekts**

**1.** Wählen Sie im EDIT-Modus einen Effekt aus der PEDAL-Kategorie aus.

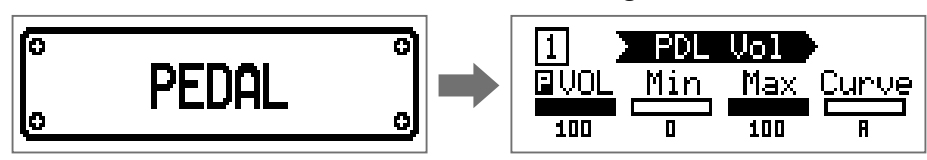

#### **ANMERKUNG**

Pro Patch-Speicherplatz kann nur ein einziger Effekt aus der PEDAL-Kategorie angewählt werden.

#### **HINWEIS**

Auswahl von Effekten aus bestimmten Kategorien  $(\rightarrow)$  ["Auswahl der Effekt-Kategorien" auf Seite 22\)](#page-21-1)

# **2.** Bedienen Sie  ${}^1\mathbb{Q}_n$  –  ${}^4\mathbb{Q}_n$ .

Passen Sie den Pedal-Effekt an.  $\leftrightarrow$  ["Bearbeiten der Effektparameter" auf Seite 23\)](#page-22-1)

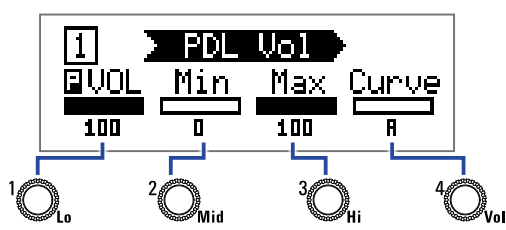

#### **3.** Bedienen Sie das Expression-Pedal.

Dadurch verändern Sie den Effektanteil.

#### **HINWEIS**

Drücken Sie das Vorderteil des Expression-Pedals nach unten, um den Pedal-Effekt zu an- und abzuschalten (ON/OFF). Der ON/OFF-Status des Effekts wird dabei jedoch nicht gespeichert.

# <span id="page-56-1"></span><span id="page-56-0"></span>**Einstellen des Expression-Pedals**

### **Einstellen der Pedal-Empfindlichkeit**

**1.** Schalten Sie den  $\overline{A1}X$  Four ein, während Sie **SETTING** gedrückt halten. Der Screen PEDAL CALIBRATION wird eingeblendet.

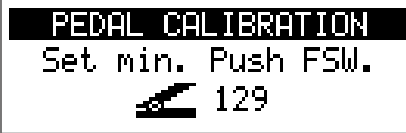

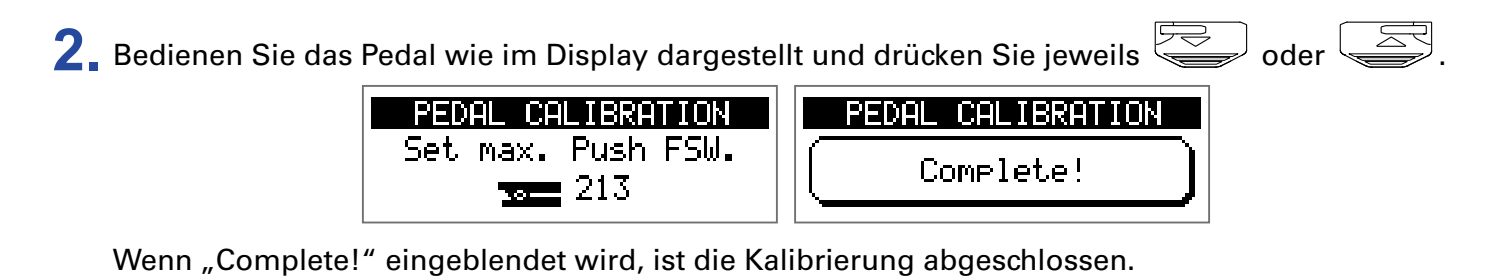

#### **ANMERKUNG**

- Passen Sie die Pedal-Empfindlichkeit in den folgenden Fällen an:
- Die Bedienung des Pedals wirkt sich kaum aus.

– Bereits ein leichter Druck auf das Pedal wirkt sich stark auf die Lautstärke bzw. den Klangcharakter aus.

• Wenn "Error!" eingeblendet wird, führen Sie die Kalibrierung ab Anfang neu durch.

### **Einstellen des Drehmoments**

**1.** Führen Sie einen 5 mm Sechskantschlüssel in die Einstellschraube auf der Seite des Pedals ein.

**2.** Drehen Sie die Einstellschraube im bzw. gegen den Uhrzeigersinn, um das Pedal straffer oder lockerer einzustellen.

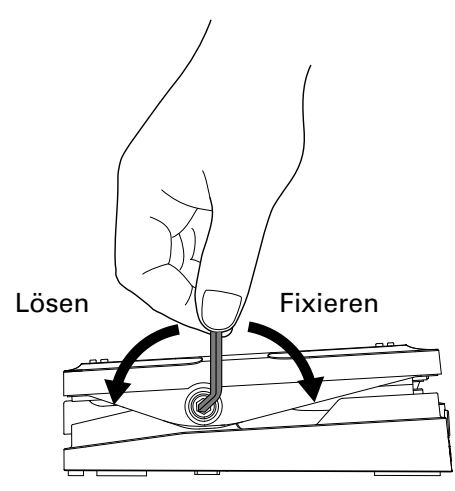

#### **ANMERKUNG**

Achten Sie darauf, die Drehmomentschraube nicht zu weit zu lockern, da diese sich sonst intern lösen und das Pedal in keine feste Position mehr gebracht werden kann.

# <span id="page-58-0"></span>**Verwaltung der Firmware**

# **Überprüfen der Firmware-Versionen**

**1.** Schalten Sie den A1 FOUR/A1X FOUR ein, während Sie RHYTHM gedrückt halten. Nun wird der Screen mit der der Firmware-Version geöffnet.

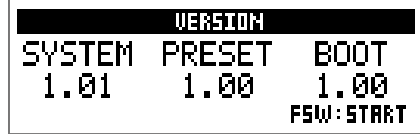

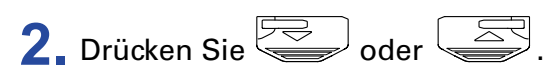

Dadurch wird der A1 FOUR/A1X FOUR neu gestartet und der ursprüngliche Screen geöffnet.

# <span id="page-59-0"></span>**Aktualisieren der Firmware**

Laden Sie die Firmware für den  $A1$  Four $A1X$  Four von der ZOOM-Webseite ([www.zoom.co.jp/](https://www.zoom.co.jp/)) herunter.

**1.** Halten Sie  $\overline{\text{sum}}$  und  $\overline{\text{sum}}$  gedrückt und verbinden Sie den  $\overline{\text{A1}}$  Four *A*1X Four mit einem USB-Kabel mit dem Computer.

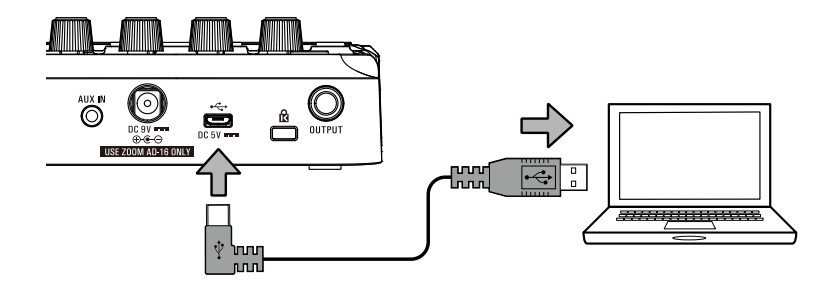

Dadurch wird der A1 FOUR/A1X FOUR eingeschaltet und der Screen FIRMWARE UPDATE eingeblendet.

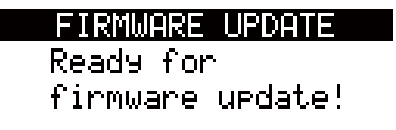

**2.** Starten Sie das Programm zur Aktualisierung der Firmware auf dem Computer. Die Aktualisierung wird gestartet.

Zum Abschuss der Aktualisierung wird "Complete!" eingeblendet.

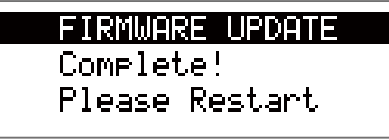

#### **ANMERKUNG**

- Während der Firmware-Aktualisierung dürfen Sie das USB-Kabel nicht abziehen.
- Im unwahrscheinlichen Fall eines Fehlers während der Firmware-Aktualisierung führen Sie die Arbeitsschritte ab Anfang durch, um die Firmware zu aktualisieren.

#### **HINWEIS**

Details zur Bedienung des Programms finden Sie auf der ZOOM-Webseite.

**3.** Nach Abschluss der Aktualisierung ziehen Sie das USB-Kabel ab und schalten das Gerät aus.

#### **HINWEIS**

Durch die Aktualisierung der Firmware werden gespeicherte Patch-Speicherplätze nicht gelöscht.

# <span id="page-60-0"></span>**Wiederherstellen der Werkseinstellungen**

**1.** Schalten Sie den  $A1$  Four/ $A1X$  Four ein, während Sie  $\overline{\text{C}}$  gedrückt halten. Nun wird ein Screen zur Bestätigung der Initialisierung geöffnet.

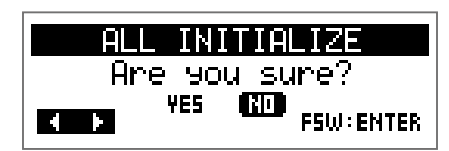

2. Bedienen Sie<sup>1</sup>Q<sub>1</sub>.

Wählen Sie die Funktion aus.

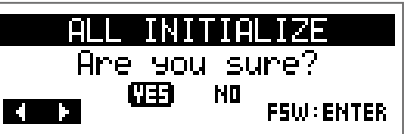

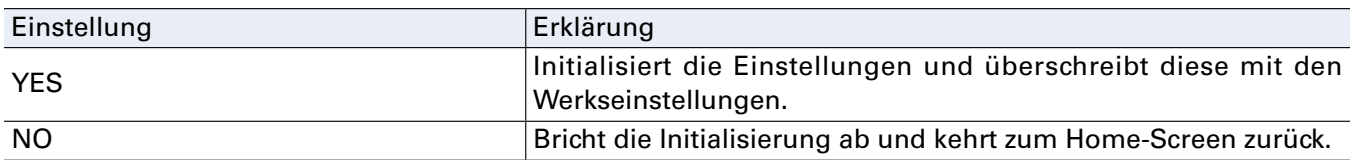

**3.** Drücken Sie  $\overline{\mathbb{R}}$  oder  $\overline{\mathbb{R}}$ .

Dadurch starten Sie die Initialisierung.

Wenn die Initialisierung abgeschlossen ist, wird "Complete!" eingeblendet und der ursprüngliche Screen geöffnet.

ALL INITIALIZE

Complete!

#### **ANMERKUNG**

Durch die Initialisierung werden alle Einstellungen inklusive der Patch-Speicherplätze mit den Werkseinstellungen überschrieben. Führen Sie diese Funktion nur dann aus, wenn Sie absolut sicher sind.

# <span id="page-61-0"></span>**Fehlerbehebung**

# **Das Gerät lässt sich nicht einschalten**

• Schließen Sie im Batteriebetrieb ein Kabel an der Buchse INPUT an.

### **Kein, sehr leise oder verzerrte Sound-Wiedergabe**

- Überprüfen Sie die Anschlüsse.  $(\rightarrow$  ["Verkabelung" auf Seite 10](#page-9-1))
- Passen Sie die Pegel der Effekte an.  $\mapsto$  ["Bearbeiten der Effektparameter" auf Seite 23](#page-22-1))
- Passen Sie den Pegel des Patch-Speicherplatzes an. ( $\rightarrow$  ["Ändern des Patch-Speicher-Pegels" auf Seite 16](#page-15-1))
- Stellen Sie die Ausgangslautstärke ein.  $\leftrightarrow$  ["Anpassen des Gesamtklangs und -ausgangspegels" auf Seite 13\)](#page-12-1)
- Sofern Sie das Expression-Pedal zur Pegelsteuerung benutzen, stellen Sie mit dem Pedal eine angenehme Lautstärke ein.
- Stellen Sie sicher, dass der Tuner-Ausgang nicht auf "MUTE" eingestellt ist. ( $\rightarrow$  ["Ändern der Tuner-Ein](#page-42-1)[stellungen" auf Seite 43](#page-42-1))
- Passen Sie den Ausgangspegel des angeschlossenen Instruments an.
- Passen Sie den Eingangspegel des MAA-1 an.  $\leftrightarrow$  ["Anpassen des Eingangspegels des MAA-1" auf Seite 12\)](#page-11-0)

#### **Es sind sehr viele Nebengeräusche zu hören**

- Überprüfen Sie die Schirmung der Audiokabel.
- Verwenden Sie immer ein originales ZOOM-Netzteil.  $(\rightarrow$  ["Verkabelung" auf Seite 10](#page-9-1))

### **Effekte funktionieren nicht**

• Wenn die Prozessorleistung erschöpft ist, erscheint "PROCESSING OVERFLOW" im Display. Wenn diese Meldung erscheint, wird der entsprechende Effekt auf Bypass gesetzt. ( $\rightarrow$  ["Verändern der Effekt-Typen" auf Seite 22](#page-21-2))

### **Batterien entladen sich schnell**

- Stellen Sie sicher, dass Sie keine Magnesium-Batterien verwenden. Mit Alkaline-Batterien ist ein Dauerbetrieb bis zu 18 Stunden möglich.
- Überprüfen Sie die Batterie-Einstellung. Die Einstellung muss dem benutzten Batterietyp entsprechen, damit die verbleibende Kapazität exakt dargestellt werden kann.  $(\rightarrow$  ["Einstellen des benutzten Batterietyps" auf Seite 37\)](#page-36-1)
- Aufgrund der Funktionsweise von Batterien entladen sich diese bei Kälte schneller.

# Das Expression-Pedal arbeitet nicht richtig (nur A1X FOUR)

- Überprüfen Sie die Einstellungen für das Expression-Pedal. ( $\rightarrow$  ["Einsatz des Expression-Pedals" auf Seite 56](#page-55-2))
- Stellen Sie das Expression-Pedal ein.  $(\rightarrow$  ["Einstellen des Expression-Pedals" auf Seite 57](#page-56-1))

# <span id="page-62-0"></span>**Spezifikationen**

#### **A1** FOUR/A1X FOUR

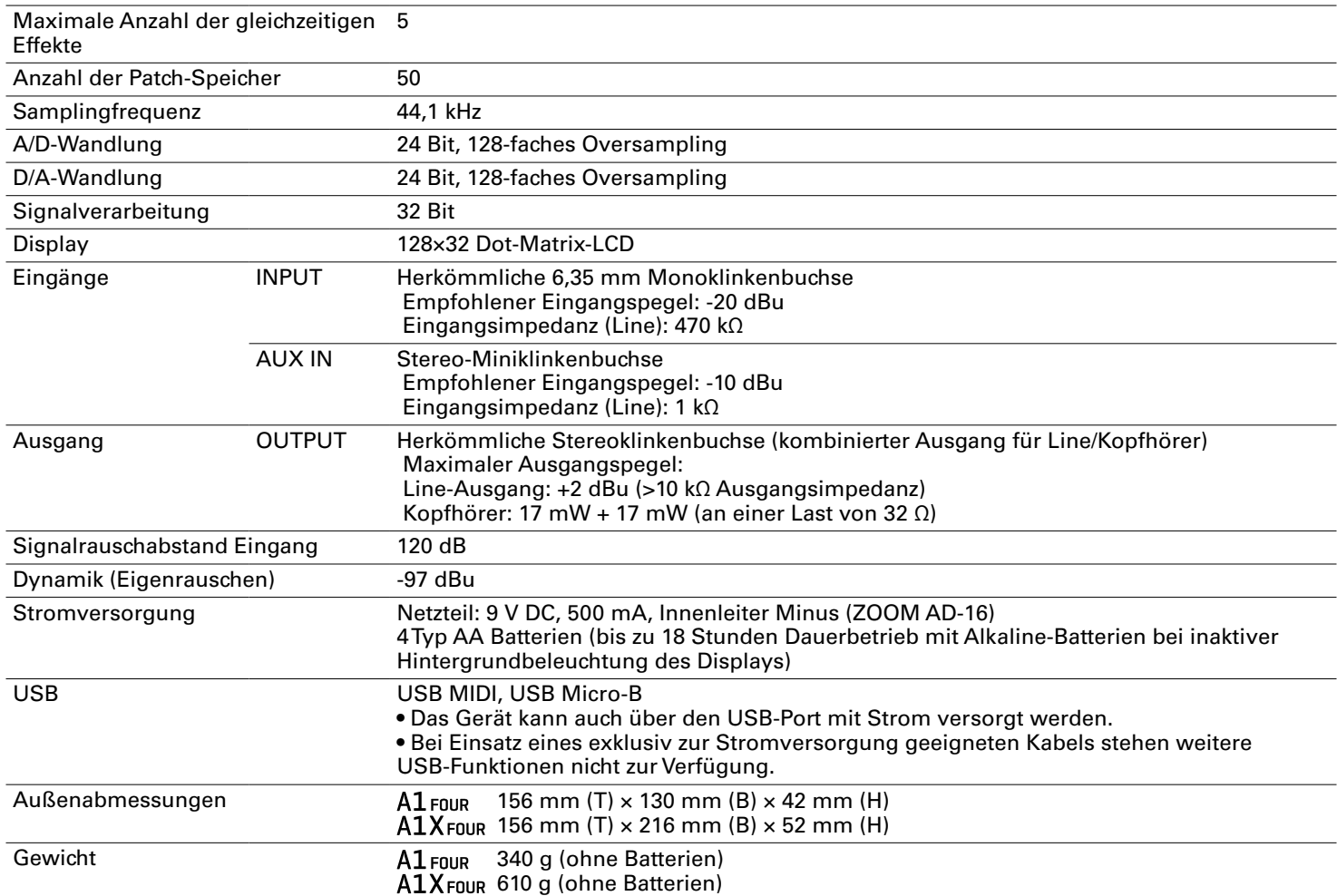

#### **MAA-1**

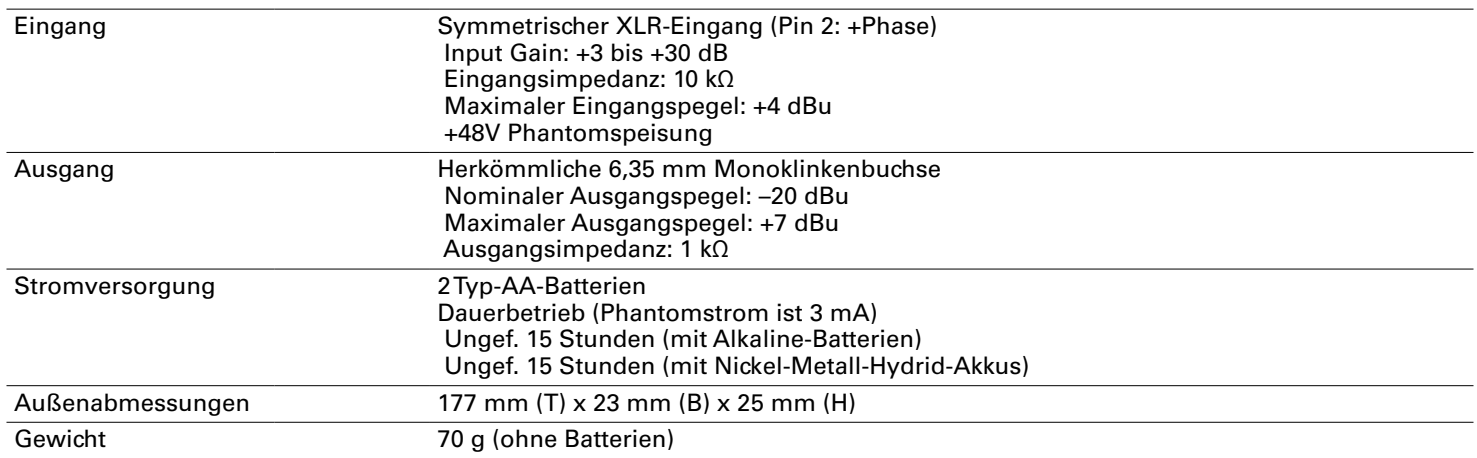

• 0 dBu =  $0,775$  V

• Die Laufzeiten im Dauerbetrieb wurden mit hauseigenen Testverfahren ermittelt. Die tatsächlichen Laufzeiten hängen stark von den jeweiligen Betriebsbedingungen ab.

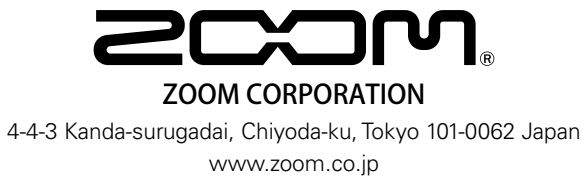